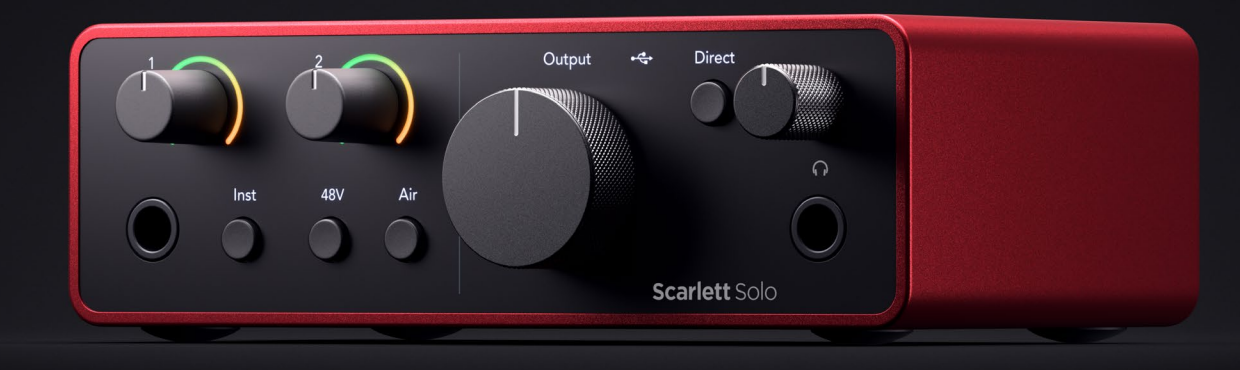

**Guía de usuario para la Scarlett Solo 4.ª gen.**  **La interfaz para compositores con 2 entradas y 2 salidas** Focusrite®

Versión 4.0

# Tabla de contenidos

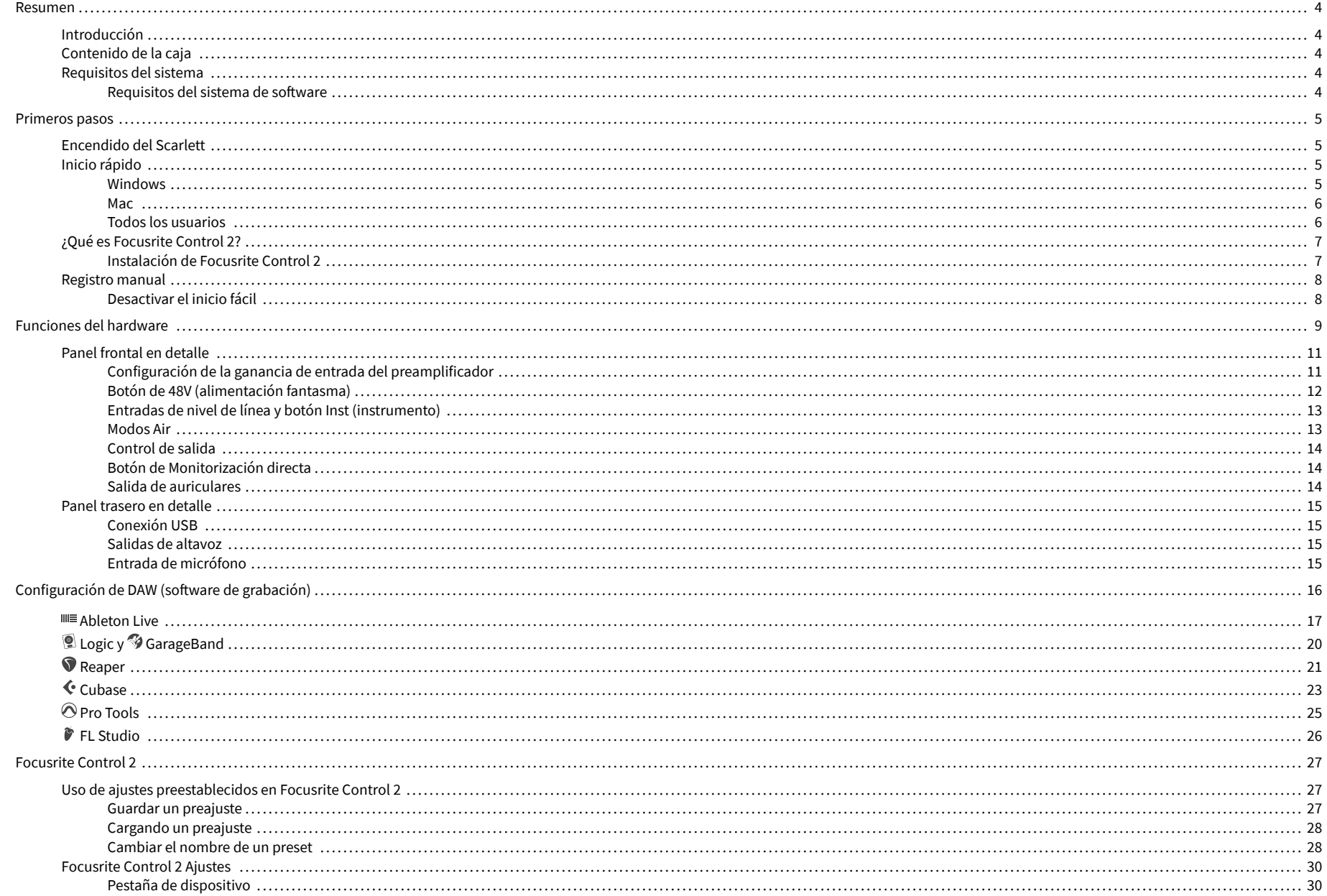

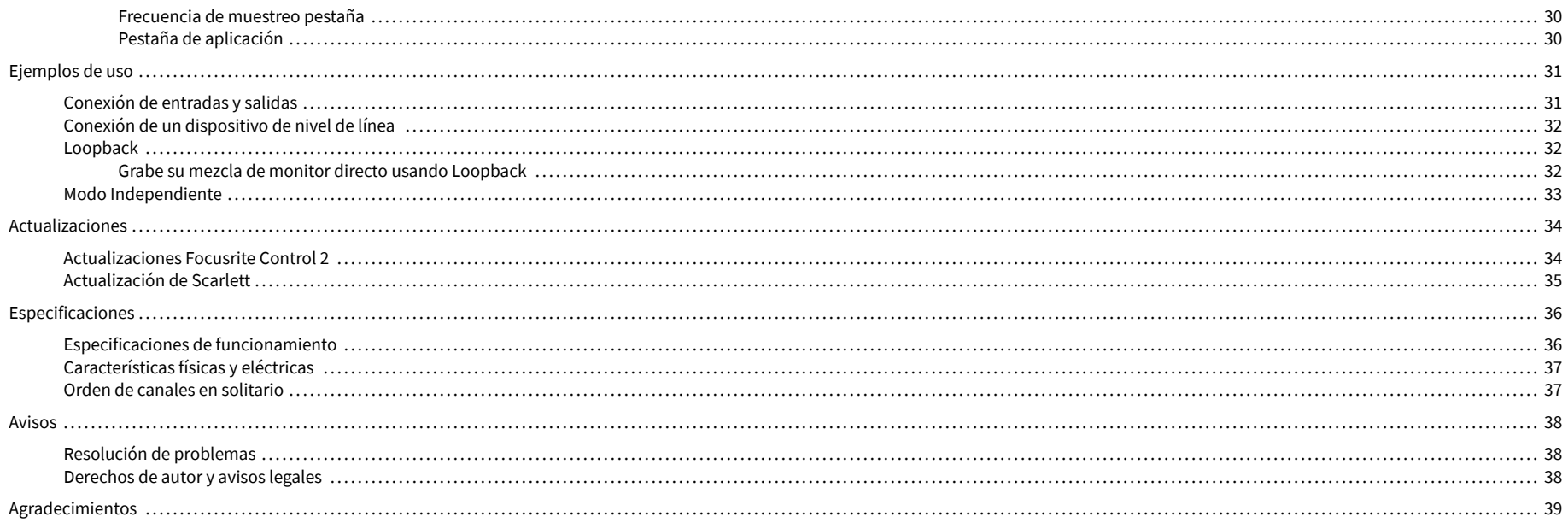

# <span id="page-3-0"></span>**Resumen**

### **Introducción**

Bienvenido a la Scarlett Solo 4ª generación.

Hemos diseñado el Scarlett Solo para el artista que nunca deja de crear. Obtenga un sonido con calidad de estudio esté donde esté con la última generación de Scarlett:

- Aproveche al máximo cualquier micrófono o guitarra con **+**57dB **de ganancia** en cada entrada.
- Modo Air rediseñado con Presence y Harmonic Drive.
- Grabe nada más sacarlo de la caja con Easy Start y un paquete completo de software de estudio incluido.
- ScarlettEl mejor rendimiento de auriculares con control de nivel específico.

# **Contenido de la caja**

La caja Scarlett Solo incluye:

- Scarlett Solo
- USB-C to A cable
- Primeros pasos (en versión impresa en el interior de la tapa de la caja)
- Hoja informativa importante sobre seguridad

### **Requisitos del sistema**

La forma más fácil de verificar que el sistema operativo (SO) de su ordenador sea compatible con su Scarlett Solo es usar los artículos de compatibilidad del centro de ayuda:

#### [Centro de ayuda de Focusrite: compatibilidad](https://support.focusrite.com/hc/en-gb/categories/200693655)

A medida que se lancen nuevas versiones de los sistemas, podrá seguir consultando la información sobre compatibilidad en el centro de ayuda en:

#### [support.focusrite.com](http://support.focusrite.com)

#### **Requisitos del sistema de software**

Para verificar que Focusrite Control 2 es compatible con su sistema operativo (SO), utilice los artículos de compatibilidad del centro de ayuda:

#### [Centro de ayuda de Focusrite: compatibilidad](https://support.focusrite.com/hc/en-gb/categories/200693655)

Como nuevo Focusrite Control 2 o a medida que las versiones del sistema operativo están disponibles, puede verificar la información de compatibilidad buscando en el centro de ayuda en:

#### [support.focusrite.com](http://support.focusrite.com)

# <span id="page-4-0"></span>**Primeros pasos**

### **Encendido del Scarlett**

Para encender su Scarlett Solo, conecte un cable USB desde su ordenador al puerto **USB** en el panel posterior.

Durante unos segundos, Scarlett realiza su procedimiento de puesta en marcha, luego el icono  $USB \rightarrow \leftarrow$ se ilumina en verde.

#### **Importante**

 $\left( \left| \right| \right)$ 

Si Scarlett se enciende pero su ordenador no lo reconoce, el icono USB  $\leftarrow$  se ilumina en blanco. Si esto pasa:

- Asegúrese de haber instalado Focusrite Control 2 en su ordenador
- Pruebe un puerto USB diferente en su ordenador.
- Pruebe con un cable USB diferente.

Para encender Scarlett Solo sin ordenador, consulte [Modo Independiente \[33\]](#page-32-0).

# **Inicio rápido**

Easy Start cuenta con una guía paso a paso para configurar Scarlett y crea tutoriales personalizados basados en cómo planeas usar tu Scarlett. Esta herramienta en línea también lo guía a través del proceso de registro y acceso al paquete de software de Scarlett.

Tanto en Windows como en Mac, cuando conectas el Scarlett a un ordenador aparece como un dispositivo de almacenamiento masivo, al igual que una memoria USB.Ábrelo y haz doble clic en "Scarlett: Getting Started.html".Haz clic en Primeros pasos para abrir el Inicio rápido en tu navegador web.

Después de abrir Easy Start, siga la guía paso a paso para instalar y usar Scarlett.

#### **Windows**

Después de conectar Scarlett Solo al ordenador, aparecerá un dispositivo en el Explorador de archivos llamado Scarlett Solo de 4.ª generación que le permitirá acceder a Easy Start.

Para acceder a Easy Start:

- 1. Abra el Explorador de archivos.
- 2. Haga clic en Scarlett Solo de 4.ª generación (D:). La letra puede ser diferente.

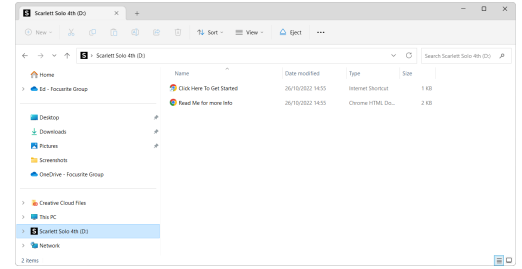

3. Haga doble clic en Haga clic aquí para comenzar. Esto lo redirigirá al sitio web de Focusrite, donde le recomendamos que registre su dispositivo:

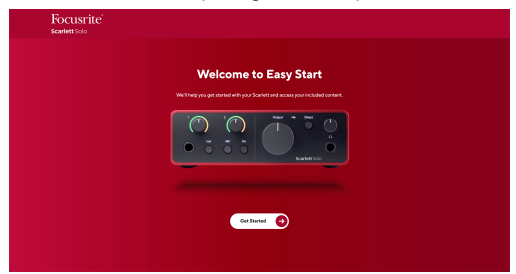

4. Haga clic en Comenzar y lo llevaremos a través de una guía de configuración paso a paso basada en cómo desea usar su Scarlett.

Durante el proceso de Easy Start, instalará Focusrite Control 2 . Después de instalar y abrir Focusrite Control 2, haga clic en "Actualizar Scarlett Solo". No desconecte su Scarlett mientras Focusrite Control 2 lo actualiza. Después de la Focusrite Control 2 la actualización está completa, Scarlett ya no aparece como un dispositivo de almacenamiento masivo en su ordenador.

Su sistema operativo debería cambiar las entradas y salidas de audio predeterminadas del ordenador a Scarlett.

Para verificar esto, haga clic con el botón derecho en el icono del altavoz en la barra de tareas de Windows y asegúrese de que Scarlett sea su salida de sonido.

 $\times$ 

Ů

### <span id="page-5-0"></span>**Mac**

Después de conectar Scarlett Solo a su ordenador, aparecerá un icono de Scarlett en el escritorio o, si usa Chrome, verá una ventana emergente:

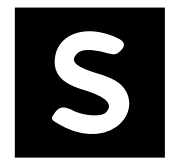

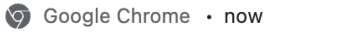

Scarlett Solo 4th Gen detected Go to api.focusrite-novation.com to connect.

Icono Easy Start de Scarlett: haga doble clic y comience desde el paso 1 a continuación.

Ventana emergente de Chrome: haga clic y comience desde el paso 2 a continuación.

### **Para acceder a Easy Start:**

1. Haga doble clic en el icono para abrir la ventana del Finder que se muestra a continuación:

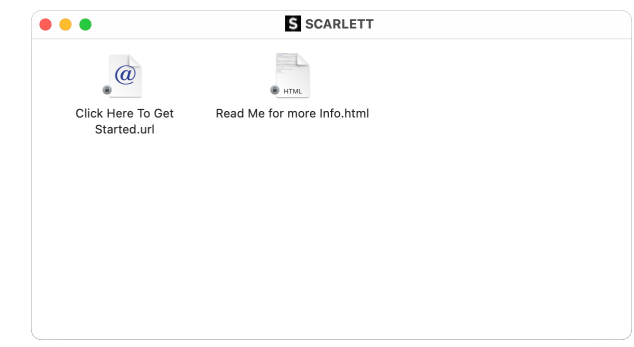

2. Haga doble clic en Haga clic aquí para comenzar. Esto lo redirigirá al sitio web de Focusrite, donde le recomendamos que registre su dispositivo:

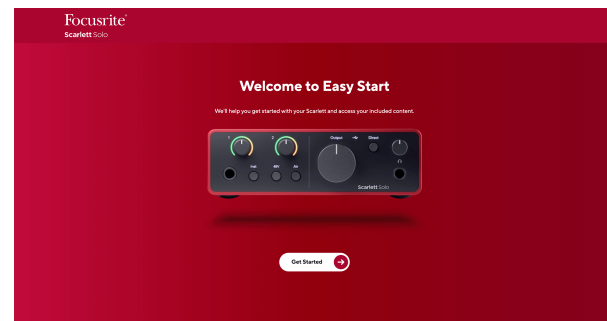

3. Haga clic en Comenzar y lo llevaremos a través de una guía de configuración paso a paso basada en cómo desea usar su Scarlett.

Durante el proceso de Easy Start, instalará Focusrite Control 2 . Después de instalar y abrir Focusrite Control 2, haga clic en "Actualizar Scarlett Solo". No desconecte su Scarlett mientras Focusrite Control 2 lo actualiza. Después de la Focusrite Control 2 la actualización está completa, Scarlett ya no aparece como un dispositivo de almacenamiento masivo en su ordenador.

Su sistema operativo debería cambiar las entradas y salidas de audio predeterminadas del ordenador a Scarlett.

Para verificar esto, vaya a Configuración del sistema > Sonido y asegúrese de que la entrada y la salida estén configuradas en Scarlett Solo.

#### **Todos los usuarios**

El segundo archivo, "Más información y preguntas frecuentes", también está disponible durante el proceso de configuración. Este archivo contiene información adicional sobre Easy Start, que puede resultarle útil si tiene algún problema con la configuración.

Una vez registrado, tendrá acceso inmediato a los siguientes recursos:

- Focusrite Control 2 (Versiones para Mac y Windows disponibles): vea la nota a continuación.
- Guías del usuario en varios idiomas: también disponibles en [downloads.focusrite.com](http://downloads.focusrite.com).
- Códigos de licencia y enlaces para el paquete de software opcional en su cuenta de Focusrite. Para saber qué paquete de software se incluye con Scarlett Solo, visite el sitio web: [focusrite.com/scarlett.](http://focusrite.com/scarlett)

# <span id="page-6-0"></span>**¿Qué es Focusrite Control 2?**

Focusrite Control 2 es la aplicación de software que se utiliza para controlar su interfaz de Scarlett.

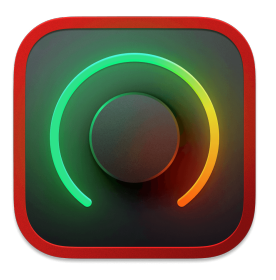

El icono Focusrite Control 2

Ocasionalmente actualizamos el firmware de Scarlett Solo con nuevas características y mejoras, para asegurarnos de aprovecha al máximo su Scarlett. Su Scarlett Solo se actualiza a través Focusrite Control 2.

Dependiendo de su modelo de Focusrite Control 2 le permite controlar varias características de su Scarlett desde su ordenador.

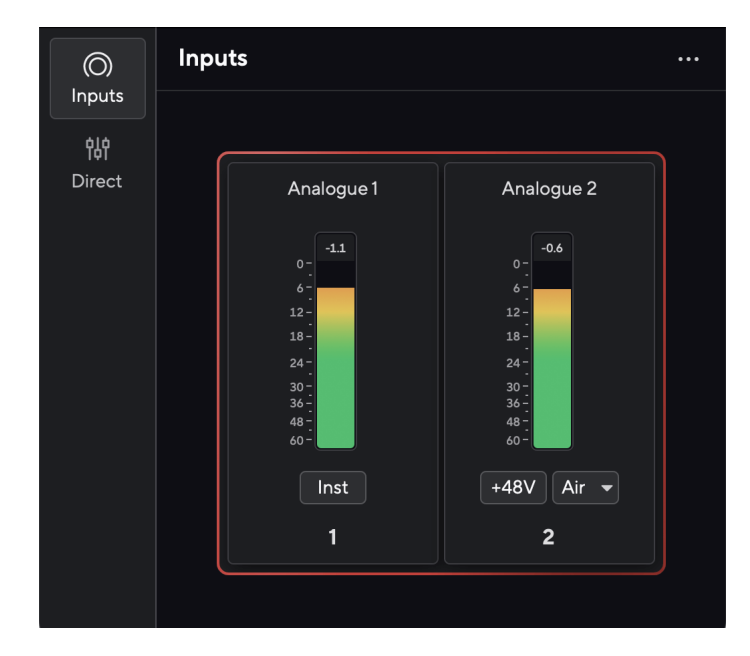

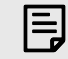

### **Nota**

Focusrite Control 2 es compatible con la mayoría de los principales programas de lectura de pantalla, lo que le permite controlar las funciones de Scarlett.

### **Instalación de Focusrite Control 2**

puedes instalar Focusrite Control 2 en Windows y Mac. Para descargar e instalar Focusrite Control 2:

- 1. Vaya al sitio web de descargas de Focusrite: [focusrite.com/descargas](http://focusrite.com/downloads)
- 2. Encuentra tu Scarlett en el sitio web de Descargas.
- 3. Descargar Focusrite Control 2 para su sistema operativo (Windows o Mac).
- 4. Abra la carpeta Descargas en su computadora y haga doble clic en el Focusrite Control 2 instalador
- 5. Siga las instrucciones en pantalla para instalar Focusrite Control 2. Si instala Focusrite Control 2 para Windows, su computadora se reiniciará.
- 6. Si aún no lo está, conecte su Scarlett interfaz a su computadora con el cable USB.
- 7. Abra Focusrite Control 2 y detectará su Scarlett automáticamente.

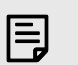

#### **Nota**

En Windows, si se instala Focusrite Control 2 también se instala el driver. Puede descargar Focusrite Control 2 en cualquier momento, incluso sin registrarse desde [downloads.focusrite.com](http://downloads.focusrite.com). En macOS, no necesita un driver, solo necesita instalar Focusrite Control 2.

### <span id="page-7-0"></span>**Registro manual**

Si decide registrar su Scarlett en una fecha posterior, puede hacerlo en: [customer.focusrite.com/](http://customer.focusrite.com/register) [register](http://customer.focusrite.com/register)

Debe introducir el número de serie manualmente: puede encontrar este número en la base de la interfaz (el número blanco que está debajo) o en la etiqueta del código de barras en la caja de regalo.

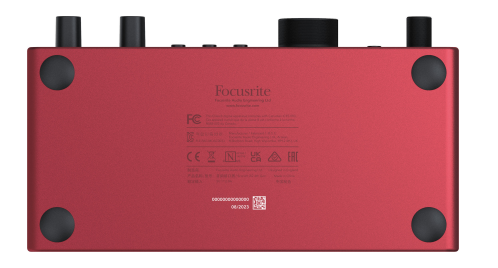

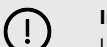

#### **Importante**

Le recomendamos que descargue e instale Focusrite Control 2. Abra Focusrite Control 2 para desactivar Easy Start y desbloquee el conjunto completo de características de Scarlett Solo.

En el modo Easy Start, la interfaz funciona a una frecuencia de muestreo de hasta 48 kHz; una vez que instale Focusrite Control 2, podrá trabajar a frecuencias de muestreo de hasta 192 kHz.

Si no instala Focusrite Control 2 inmediatamente, puede descargarlo en cualquier momento desde: downloads focusrite com

### **Desactivar el inicio fácil**

Después de pasar por Easy Start, haber instalado y abierto Focusrite Control 2, Scarlett ya no está en modo Easy Start.

Si Scarlett Solo todavía está en modo Easy Start, o ha elegido no instalar Focusrite Control 2 para deshabilitar el modo Easy Start:

- 1. Apague su Scarlett Solo
- 2. Mantenga presionado el botón **48V**.
- 3. Con el botón **48V** presionado, encienda su Scarlett Solo.
- 4. Espere a que se encienda el panel frontal, luego suelte el botón **48V**.
- 5. Reinicie (apague y encienda) su Scarlett Solo.

Scarlett se enciende con Easy Start deshabilitado.

# <span id="page-8-0"></span>**Funciones del hardware**

**Panel frontal**

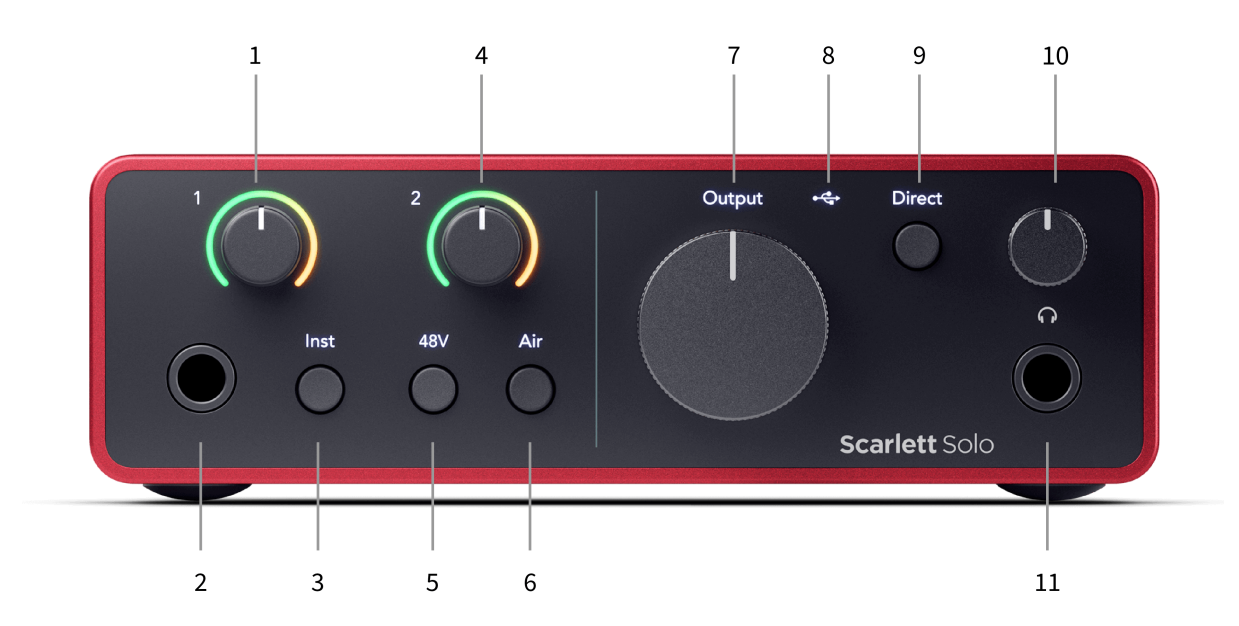

- 1. Entrada **1** (Nivel de Línea/Instrumento) Control de ganancia y halo de Ganancia El control de ganancia ajusta el nivel de entrada y el halo de ganancia le muestra el nivel de entrada para la entrada de nivel de línea/instrumento del conector jack de 6,35 mm (1/4") en el panel frontal.
- 2. Entrada **1** Conector jack de 6,35 mm (1/4") de nivel de línea/instrumento: acepta cables de conector jack mono (TS) y estéreo/balanceado (TRS) de 6,35 mm (1/4") a nivel de línea o de instrumento.
- 3. Interruptor **Inst**: púlselo para alternar el conector jack de 6,35 mm (1/4"), entrada **1**, entre nivel de línea o de instrumento.
- 4. Entrada **2** (micrófono) Control de ganancia y halo de ganancia: el control de ganancia ajusta el nivel de entrada y el halo de ganancia muestra el nivel de entrada para la entrada **2**, el conector de micrófono XLR en el panel posterior.
- 5. Botón **48V**: púlselo para activar la alimentación fantasma de 48V en la entrada de micrófono XLR para alimentar los micrófonos de condensador.
- 6. Botón **Air**: púlselo para activar el Modo AIR (ver Air).
- 7. Control de nivel de **salida** del altavoz: controle el nivel que va a las salidas R y L.
- 8.  $\overrightarrow{C}$  LED USB: se ilumina en verde cuando el ordenador reconoce la interfaz, en blanco si está conectada pero no la reconoce y se apaga si no está conectada.
- 9. Interruptor de Monitorización **directa**: púlselo para activar y desactivar la monitorización directa (consulte botón de Monitorización directa).
- 10.  $\bigcap$  Control de nivel de auriculares: controle el nivel enviado a sus auriculares.
- 11.  $\Omega$  Toma de salida de auriculares: conecte aquí sus auriculares mediante un conector jack TRS de 6,35 mm (1/4").

#### **Panel trasero**

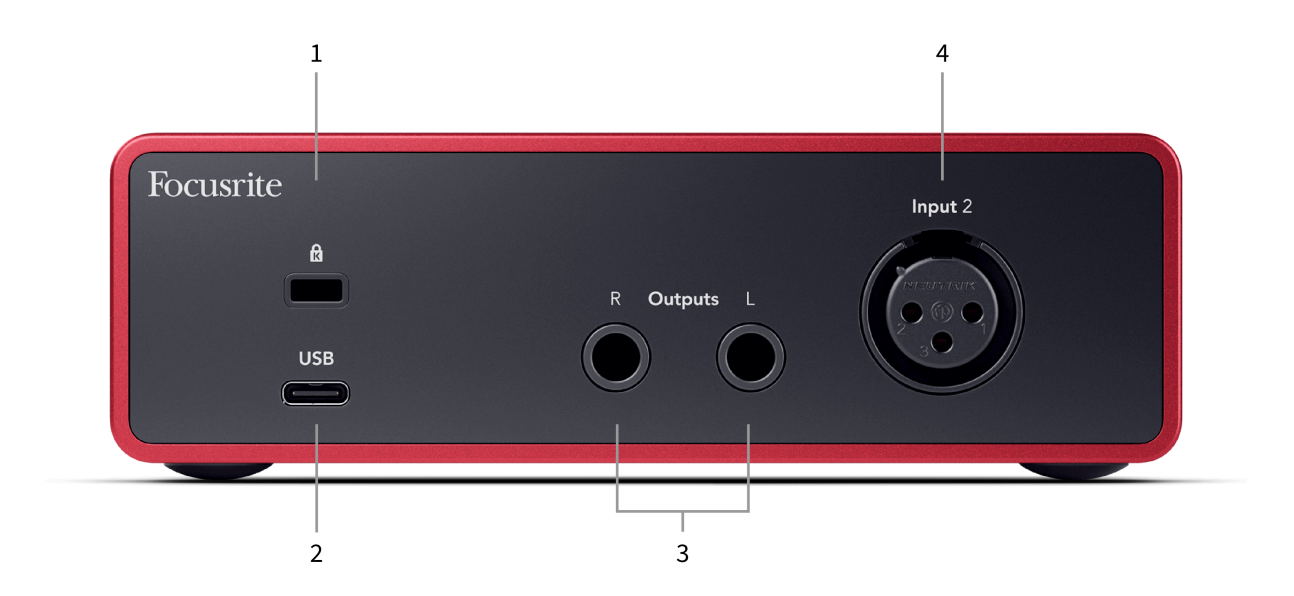

- 1. **B** Bloqueo Kensington, use un candado para asegurar su Scarlett y disuadir el robo.
- 2. **USB** Conector USB de Tipo C para conectar Scarlett a su ordenador.
- 3. **Salidas R** y **L** del altavoz: conectores jack de 6,35 mm (1/4") (TS o TRS) para conectar Scarlett a unos altavoces o un amplificador. Le recomendamos que utilice cables para conectores jack TRS de 6,35 mm (1/4") para conexiones balanceadas.
- 4. **Entrada** XLR **2**: conectores XLR de 3 pines para conectar sus micrófonos.

# <span id="page-10-0"></span>**Panel frontal en detalle**

Esta sección cubre todas las características del panel frontal de Scarlett Solo, qué hacen, cómo puede usarlos y cómo funcionan en Focusrite Control 2.

### **Configuración de la ganancia de entrada del preamplificador**

La ganancia de entrada del preamplificador controla la cantidad de señal que está enviando a su ordenador y al software de grabación.

Es esencial establecer un buen nivel para la ganancia de entrada del preamplificador para obtener la mejor calidad de grabación. Si la ganancia de entrada del preamplificador es demasiado baja, su señal será demasiado baja y cuando intente aumentar su nivel más adelante, es posible que escuche ruido en la grabación; si la ganancia de entrada del preamplificador es demasiado alta, es posible que tenga que "recortar" la entrada y escuche una fuerte distorsión en su grabación.

El Scarlett Solo tiene dos controles de ganancia analógicos para el preamplificador **1** (Línea/Inst) y el preamplificador **2** (Micrófono).

Para controlar la ganancia de entrada, gire el control de ganancia del preamplificador que esté utilizando en el sentido de las agujas del reloj para aumentar el nivel o en el sentido contrario para disminuirlo.

Cuando envía una señal a su preamplificador, el halo de ganancia se ilumina en verde, ámbar o rojo para mostrar el nivel de señal que ingresa a su ordenador.

- El verde muestra que su nivel de señal es bueno.
- Ámbar muestra que su señal es de preclip, más alta y es probable que recorte la entrada
- El rojo muestra que su señal se ha recortado, debe reducir la ganancia.

Este diagrama muestra los medidores en diferentes niveles para mostrar el nivel de la señal de entrada:

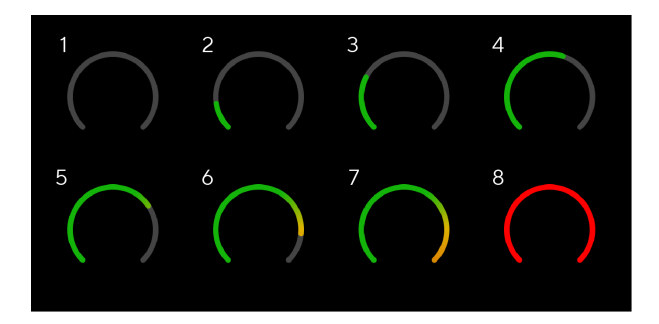

- 1. Sin señal de entrada
- 2. -42 dBFS
- 3. -36 dBFS
- 4. -24 dBFS
- 5. -18 dBFS
- 6. -12 dBFS
- 7. -6 dBFS
- 8. 0 dBFS, recorte: reduzca la ganancia de entrada para evitar la distorsión y el recorte.

### **Medidores de software**

De la misma manera que los medidores de entrada en el panel frontal de su Scarlett Solo, puede ver la señal entrante en los medidores en Focusrite Control 2 para establecer la ganancia de preamplificador correcta.

A medida que la señal se hace más fuerte, el medidor de Focusrite Control 2 parpadea de verde a ámbar (preclip).

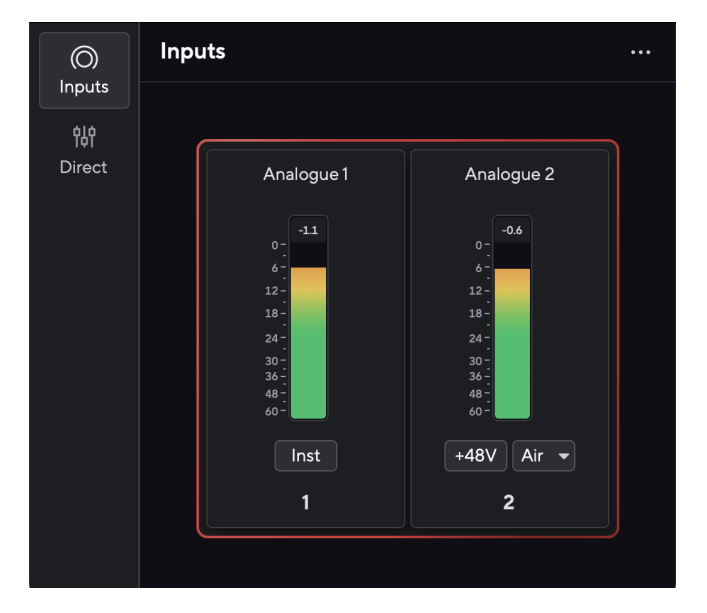

El indicador sobre el medidor le muestra el nivel de Peak (en -dBFS), el nivel más alto en esta pista desde que comenzó a supervisar la entrada. Cuando pasa el cursor sobre el medidor de nivel de Peak, puede hacer clic para restablecer el valor.

<span id="page-11-0"></span>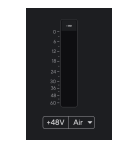

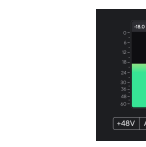

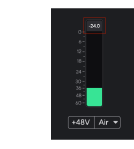

Esperando una señal de entrada. La señal de entrada ha alcanzado

-18,5 dB.

Haga clic para restablecer el medidor de nivel de Peak.

Cuando sobrecarga el preamplificador, con demasiada señal de entrada o agregando demasiada ganancia, el medidor de nivel de Peak se ilumina en rojo. Pase el cursor sobre el medidor de nivel de Peak y haga clic para restablecer el valor.

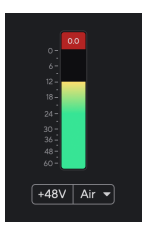

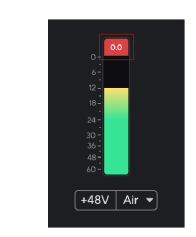

La entrada se ha recortado. Haga clic para restablecer el medidor de nivel de Peak después del recorte.

#### **Botón de 48V (alimentación fantasma)**

**48V**, también conocido comúnmente como "alimentación fantasma", envía 48 voltios desde el conector XLR de su interfaz a los dispositivos que necesitan energía para funcionar. El uso más común es enviar energía a micrófonos de condensador, pero también puede necesitar **48V** para preamplificadores de micrófono en línea, micrófonos dinámicos activos y cajas DI activas.

Para encender el botón de 48V:

- 1. Conecte su micrófono u otro dispositivo alimentado a la entrada XLR de su interfaz mediante un cable XLR. **48V** no se envia a la entrada de conector jack de 6,35 mm  $(1/4")$ .
- 2. Baje el control de ganancia de ese preamplificador para evitar chasquidos y clics no deseados.
- 3. Pulse el botón de **48V** (o el botón del software correspondiente)

**48v** se ilumina en verde para mostrar que está habilitado. Ahora se envía alimentación fantasma de 48 V a la entrada XLR de Scarlett y a cualquier dispositivo conectado a la entrada XLR.

### **Control de software de 48V (alimentación fantasma)**

Para habilitar el botón de 48V (alimentación fantasma) desde Focusrite Control 2 haga clic en el botón +48V . Esto es lo mismo que presionar el botón 48V en el Scarlett Solo hardware.

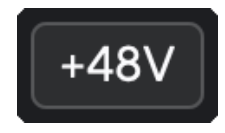

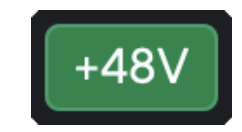

+48V Alimentación fantasma apagada Alimentación fantasmade +48 V activada

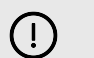

#### **Importante**

Si envía accidentalmente alimentación fantasma de **48V** a la entrada incorrecta, la mayoría de los micrófonos modernos de otros tipos, por ejemplo, dinámicos o de cinta, no se dañarán, pero algunos micrófonos más antiguos pueden dañarse. Si no está seguro, consulte la guía del usuario de su micrófono para asegurarse de que sea seguro usarlo con alimentación fantasma de **48V**.

#### <span id="page-12-0"></span>**Entradas de nivel de línea y botón Inst (instrumento)**

El botón **Inst** (Instrumento) solo afecta a la entrada de línea de 6,35 mm (1/4") del canal seleccionado. Cambia de una entrada adecuada para dispositivos *de nivel de línea* a una entrada más adecuada para dispositivos de nivel de instrumento.

Para habilitar o deshabilitar el modo de instrumento para la entrada del conector jack de 6,35 mm (1/4"), pulse el botón **Inst** una vez. El verde muestra que **Inst** está habilitado y el blanco muestra que **Inst** está deshabilitado. Cuando habilita Inst y conecta un conector jack a Scarlett, la ganancia mínima para la entrada cambia a +7dB.

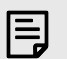

**Nota**

Cuando la luz de **Inst** es blanca, la entrada del conector jack de 6,35 mm está a nivel de línea.

Cuando **Inst** está habilitado (verde), puede conectar dispositivos de nivel de instrumento a las entradas de 1/4" como, entre otros:

- guitarras eléctricas o electroacústicas directamente ya través de pedales de efectos.
- bajos eléctricos
- instrumentos acústicos con pastillas como violines, contrabajos, etc.

Cuando **Inst** está deshabilitado (blanco), puede conectar dispositivos de nivel de línea a las entradas de 6,35 mm (1/4") como, entre otros:

- sintetizadores
- teclados
- cajas de ritmos
- preamplificadores de micrófono externos

#### **instrumento o controles de software de línea**

Para cambiar entre instrumento y línea desde Focusrite Control 2 haga clic en el icono correspondiente y puede usar el mensaje desplegable para cambiar entre cada configuración.

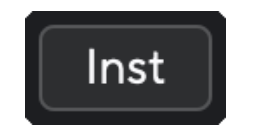

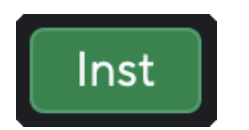

Línea **Instrument** 

#### 冃 **Nota**

Cuando cambia entre **Inst** y Line, la ganancia permanece en el último nivel que configuró.

#### **Modos Air**

Air permite cambiar el sonido del preamplificador de Scarlett con dos modos diferentes; Air Presence de Air Presence y Harmonic Drive. Air afecta las entradas de micrófono, línea e instrumento.

El aire sólo está disponible para la entrada del micrófono.

Para habilitar Air, seleccione su entrada, pulse el botón Air una vez para Air Presence, nuevamente para Air Presence y Harmonic Drive y nuevamente para apagar. El LED Air cambia de color para mostrar qué modo ha seleccionado:

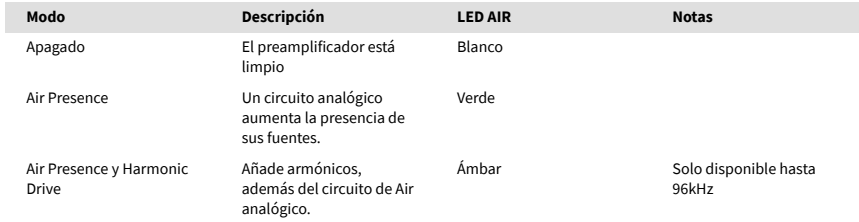

### **Control de software de Air**

Para habilitar AIR desde Focusrite Control 2 haga clic en el botón Air. Esto es lo mismo que pulsar el botón Air en el hardware de Scarlett Solo.

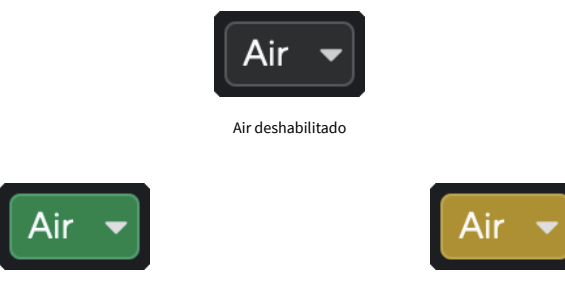

Air Presence seleccionado **Air Presence y Drive seleccionados** 

Cuando se hace clic en el botón Air de Focusrite Control 2 se activa el último modo Air seleccionado. Para cambiar el modo Air seleccionado (Presence o Presence y Drive), haga clic en la flecha para mostrar el menú desplegable.

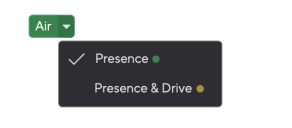

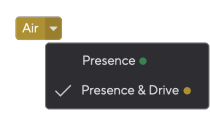

Air Presence seleccionado actual air Presence y Drive seleccionados

<span id="page-13-0"></span>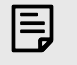

#### **Nota**

Air Presence & Drive solo está disponible hasta 96 kHz, no puede usarlo con frecuencias de muestreo de cuatro bandas (176,4 kHz y 192 kHz).

### **Control de salida**

La **salida** controla las señales que van a las dos primeras salidas en la parte trasera de Scarlett, las salidas que más a menudo se conectarán a los altavoces.

El control de **salida** establece el nivel en las salidas desde nada (totalmente en el sentido contrario a las agujas del reloj) hasta salida de escala completa (totalmente en el sentido de las agujas del reloj).

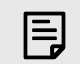

#### **Calibración De Salida De Altavoz**

En algunas ocasiones, es posible que aún escuche el sonido de los altavoces de su monitor cuando el control de salida está completamente en sentido contrario a las agujas del reloj; para resolver esto, puede ajustar los niveles de su monitor:

- 1. Baje el control de **salida** de su interfaz y el control de nivel de sus monitores.
- 2. Gire el control de **salida** al máximo (o justo por debajo del máximo).
- 3. Reproduzca sonido desde su sistema.
- 4. Suba los controles de nivel de sus monitores hasta que el nivel sea el más alto que necesite.

Ya no debería escuchar el sonido cuando el control de **salida** está al mínimo. También tiene más control sobre el nivel con el rango completo del control de **salida**. Al configurarlo justo por debajo del máximo, también tiene un poco de volumen adicional si lo necesita o si desea escuchar sonidos a un nivel más alto de lo normal.

### **Botón de Monitorización directa**

La Monitorización **directa Direct** le permite escuchar las señales conectadas a las entradas de su interfaz sin que pasen por su ordenador. Esto significa que escuchará las entradas sin latencia y sin efectos.

Puede usar la Monitorización directa si experimenta latencia o un delay entre hacer un sonido y escucharlo de vuelta desde su software, o si desea escuchar la señal que entra a Scarlett, en lugar de después de que el software con efectos y plug-ins cambie la forma en que suena.

Cuando la Monitorización directa está desactivada, el icono **Direct** se ilumina en blanco, para activar la Monitorización directa, pulse el botón **Direct** una vez y el icono **Direct** se iluminará en verde.

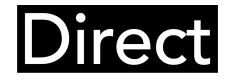

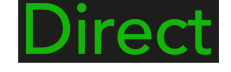

Monitorización directa desactivada. Monitorización directa activada.

#### **Salida de auriculares**

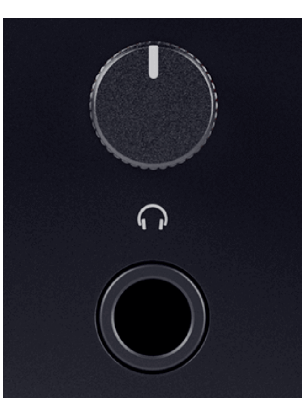

La salida de auriculares es un conector jack TRS de 6,35 mm (¼"). Muchos auriculares tienen un conector jack TRS de 3,5 mm, para conectarlos a su Scarlett Solo debe utilizar un adaptador TRS de 6,35 mm a 3,5 mm.

El control sobre la salida de auriculares controla el nivel que va a sus auriculares.

Algunos auriculares de mayor impedancia pueden resultar silenciosos al usarlos con un Scarlett Solo, recomendamos utilizar auriculares con una impedancia de hasta 300 Ω.

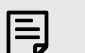

**Nota**

Algunos auriculares y adaptadores con conectores jack pueden tener conectores jack TS o TRRS, por ejemplo, si tienen un micrófono o un control de volumen integrado en el cable. Es poco probable que estos auriculares funcionen correctamente. Si tiene problemas, use auriculares y un adaptador jack con conectores jack TRS.

# <span id="page-14-0"></span>**Panel trasero en detalle**

Esta sección cubre todas las características de su Scarlett Solo panel posterior, qué hacen, cómo puede usarlos y cómo funcionan en Focusrite Control 2.

# **Conexión USB**

#### **Puerto USB**

El puerto USB de Tipo C etiquetado como **USB** es para conectar Scarlett a su ordenador.

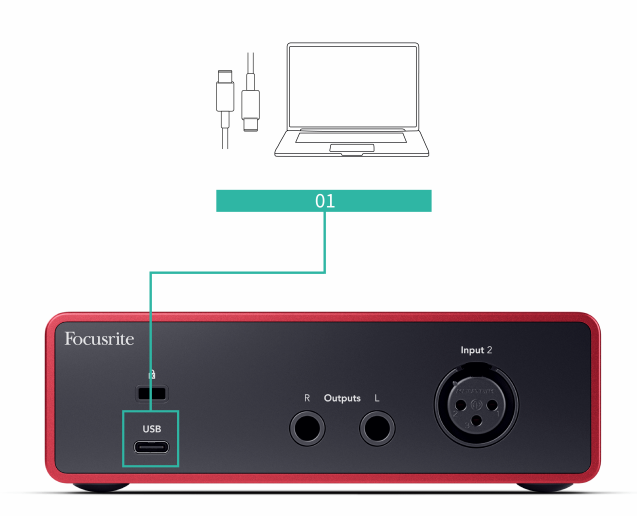

La conexión a su ordenador proporcionará alimentación al USB, comunicación de audio bidireccional y una conexión a Focusrite Control 2.

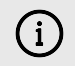

#### **El Icono USB Parpadeará En Rojo**

Si el icono USB parpadea en rojo, significa que su Scarlett Solo no está recibiendo suficiente energía.

Para resolver este problema:

- Asegúrese de estar utilizando el cable USB original provisto con su Scarlett.
- Pruebe un puerto USB diferente de su ordenador, asegúrese de conectarse directamente a él y no a través de un concentrador USB.
- Asegúrese de que sus puertos USB puedan proporcionar 900 mA de potencia. El Scarlett Solo requiere 900 mA de potencia para funcionar.

### **Salidas de altavoz**

Las **salidas L** y **R** son salidas de nivel de línea para conectar su Scarlett Solo a un amplificador o monitores activos. Las salidas son salidas de conector jack TRS balanceadas de 1/4 ", puede usarlas con cables de conector jack TRS no balanceados o TS no balanceados.

El dial de **salida** del panel frontal de su Scarlett Solo controla el nivel enviado a las **salidas L** y **R.**

### **Entrada de micrófono**

La **entrada** del conector XLR de 3 pines está al nivel del micrófono y está diseñada para que usted pueda conectar sus micrófonos.

Puede controlar el nivel de su micrófono usando el control de ganancia de entrada correspondiente en el panel frontal. La alimentación fantasma de 48V también está disponible si está utilizando un micrófono de condensador, puede habilitar la alimentación fantasma con el botón de 48V del panel frontal.

# <span id="page-15-0"></span>**Configuración de DAW (software de grabación)**

Scarlett es compatible con cualquier DAW compatible con ASIO en Windows y cualquier DAW que soporte Core Audio en macOS.

Para ayudarlo a comenzar, hemos reunido los pasos para configurar su interfaz y comenzar a grabar en los DAW más comunes. Si necesita más información, consulte la guía del usuario de su DAW.

Si aún no tiene un DAW instalado en su ordenador que lo ayude a comenzar, el Scarlett viene con Ableton Live Lite y una versión de Pro Tools. Puede acceder a ellos en [Easy Start \[5\]](#page-4-0) o desde su [cuenta de Focusrite](https://customer.focusritegroup.com/my-software).

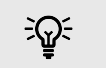

**Sugerencia ¿Qué es un DAW?**

DAW significa "Estación de trabajo de audio digital" y es el término que se le da a cualquier software que utilice para grabar arreglos o hacer música.

# <span id="page-16-0"></span>*III***≡ Ableton Live**

Para configurar Ableton Live, siga estos pasos:

#### **Windows**

- 1. Abra Ableton Live en su ordenador.
- 2. Haga clic en Opciones > Preferencias....

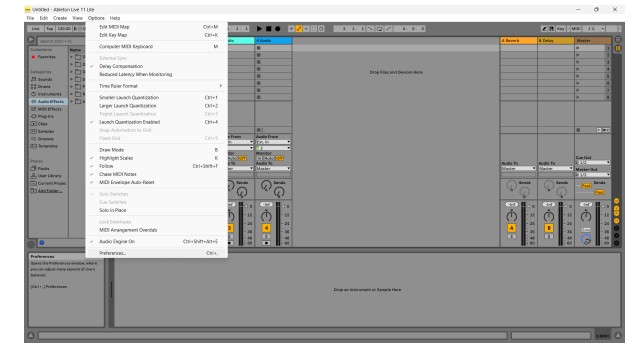

- 3. Vaya a la pestaña **Audio** en el lado izquierdo de la ventana Preferencias.
- 4. Establezca el **Tipo de Driver** en ASIO y **Auto Device** en Focusrite USB ASIO.

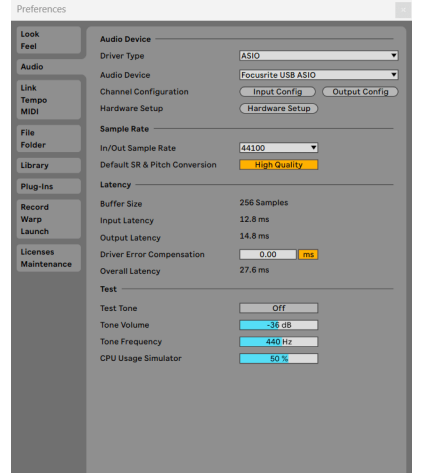

5. Haga clic en Configuración de entrada.

El siguiente paso es hacer que todas las entradas en su dispositivo aparezcan como opciones de entrada en Ableton.

6. Haga clic para resaltar cada conjunto de **entradas mono** y **estéreo** para asegurarse de que aparezcan como seleccionables en Live.

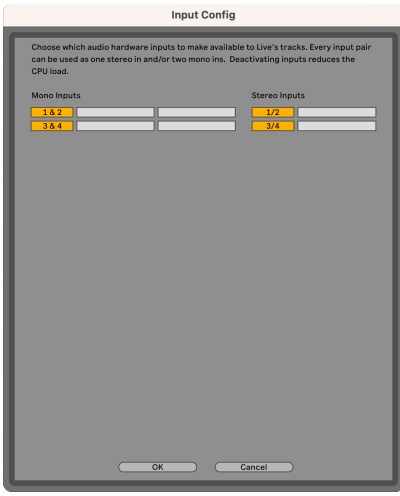

- 7. Haga clic en **Aceptar**.
- 8. Haga lo mismo para **Configuración de salida**, si está utilizando múltiples salidas de su Scarlett Solo.

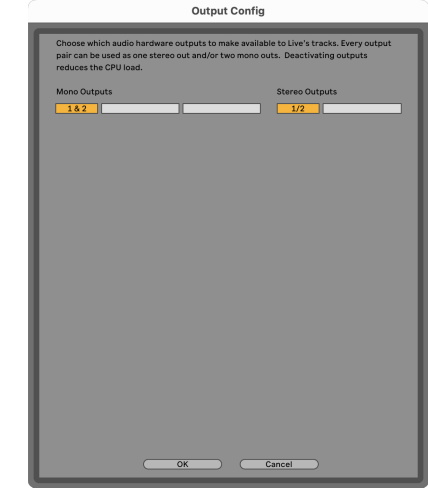

9. Cierre la ventana de Preferencias.

#### **Mac**

- 1. Abra Ableton Live en su ordenador.
- 2. Haga clic en **Live** en la barra de menú superior.

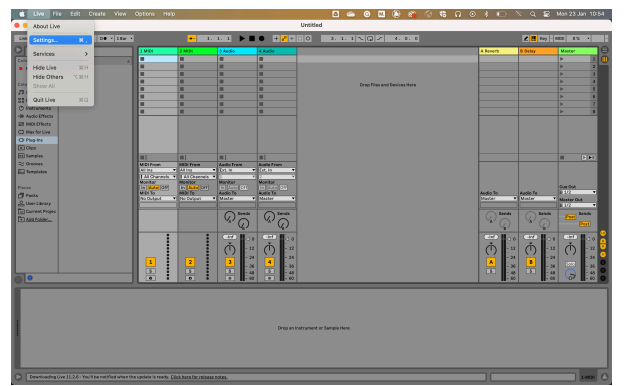

- 3. Haga clic en **Configuración**.
- 4. Vaya a la pestaña **Audio** en el lado izquierdo de la ventana Preferencias.
- 5. Establezca el **Dispositivo de entrada de audio** y **Dispositivo de salida de audio** en Scarlett Solo 4ª generación.

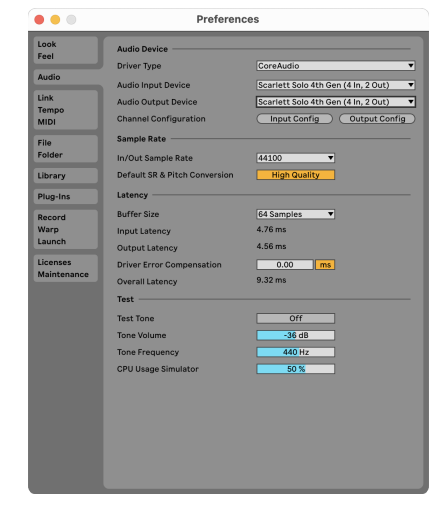

6. Haga clic en **Configuración de entrada**.

El siguiente paso es hacer que todas las entradas en su dispositivo aparezcan como opciones de entrada en Ableton.

7. Haga clic para resaltar cada conjunto de **entradas mono** y **estéreo** para asegurarse de que aparezcan como seleccionables en Live. Verá hasta four canales.

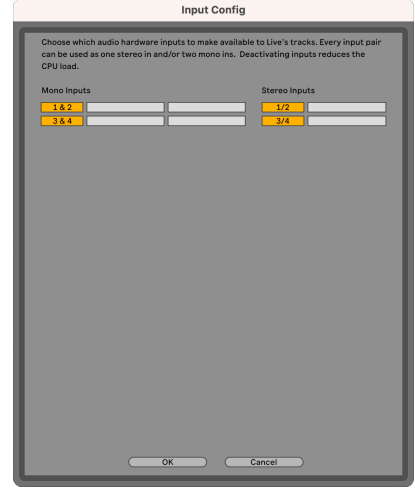

- 8. Haga clic en **Aceptar**.
- 9. Haga lo mismo para **Configuración de salida**, si está utilizando múltiples salidas de su Scarlett Solo.

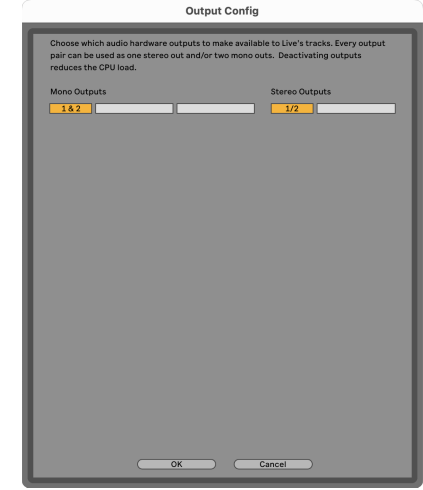

10. Cierre la ventana de Preferencias.

### **Recepción de sonido en Ableton**

1. Haga clic para resaltar una pista de **Audio** en la ventana principal de Live. Live tenía dos vistas (Session y Arrangement), por lo que dependiendo de la vista en la que se encuentre, consulte las siguientes capturas de pantalla.

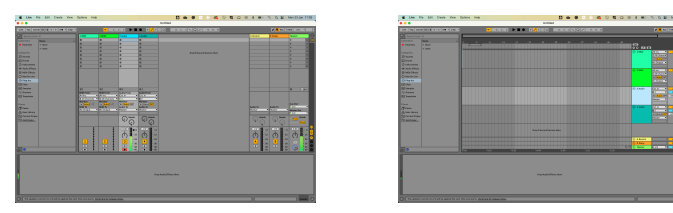

2. Configure el **Audio desde** a **Ext. en** y el menú desplegable de entrada a la entrada de la interfaz que está utilizando, por ejemplo, **1**.

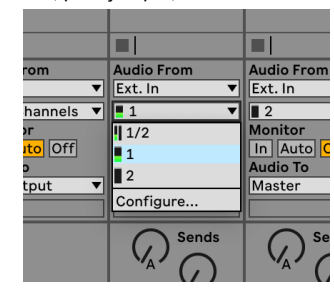

3. Establezca el **Monitor** en **Auto**.

Esto le permitirá escuchar el sonido proveniente de la entrada de su Scarlett.

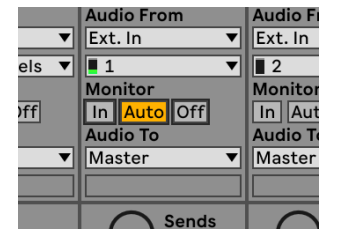

4. Haga clic en el botón del brazo de grabación debajo de la pista. Cuando el brazo de grabación está activado, este se ilumina en rojo.

Envíe una señal a la entrada de su Scarlett para ver el movimiento del medidor en Ableton.

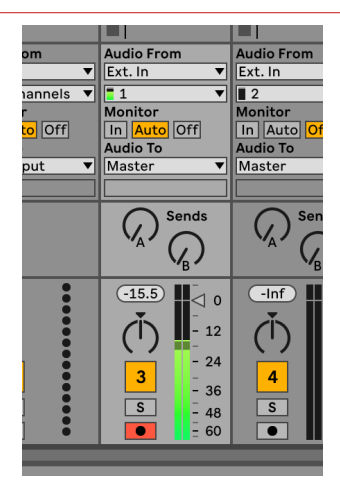

5. Cuando esté listo para grabar, haga clic en el botón de grabación ⊠ en la barra de transporte de Ableton.

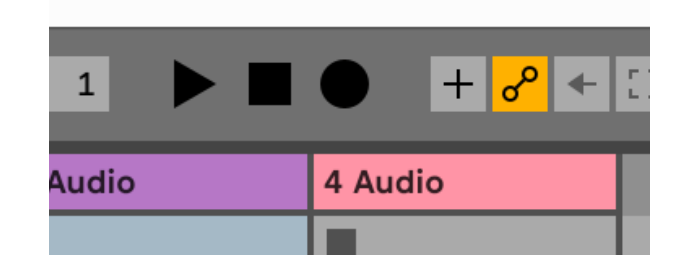

# <span id="page-19-0"></span>**<sup><sup>6</sup>** Logic y <sup>7</sup> GarageBand</sup>

Para configurarlo en Logic Pro y GarageBand, siga estos pasos:

- 1. Abra Logic Pro o GarageBand en su ordenador (es posible que se le pida que elija un proyecto, puede elegir un proyecto vacío o usar una plantilla).
- 2. Seleccione Audio en la ventana **Elegir un tipo de pista**.
- 3. Establezca la **Entrada de audio** en Entrada 1.

Si no ve ninguna entrada, asegúrese de que el **Dispositivo:** esté configurado en su Scarlett Solo.

- a. Haga clic en la flecha a la derecha de la sección Dispositivo .
- b. En la ventana de preferencias, establezca **Dispositivo de salida** y **Dispositivo de entrada** en Scarlett Solo 4ª generación

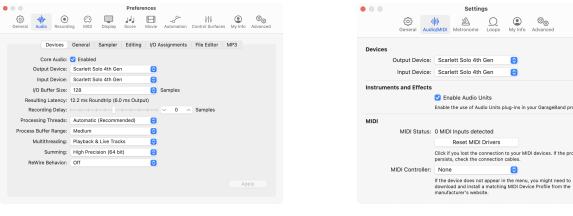

Logic Pro X GarageBand

- c. Haz clic en **Aplicar** (solo Logic Pro).
- d. Cierre la ventana **Preferencias o Configuración** .
- 4. Logic Pro: marque **Monitorizar entrada** y **Habilitar grabación** . GarageBand: marque **Quiero escuchar mi instrumento mientras toco y grabo**.
	- Esto le permitirá escuchar el sonido proveniente de la entrada de su Scarlett.
- 5. Haga clic en **Crear.**

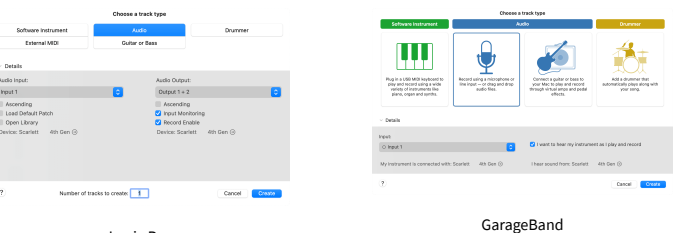

Logic Pro

6. Cuando esté listo para grabar, haga clic en el botón de grabación en la parte superior de Logic/GarageBand.

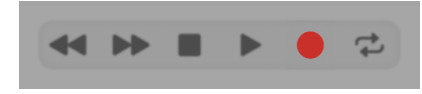

# <span id="page-20-0"></span> **Reaper**

Para configurar Reaper, siga estos pasos:

### **Windows**

- 1. Abra Reaper en su ordenador.
- 2. Si ve una ventana emergente que le pide que seleccione el driver de su dispositivo de audio, haga clic en **Sí**

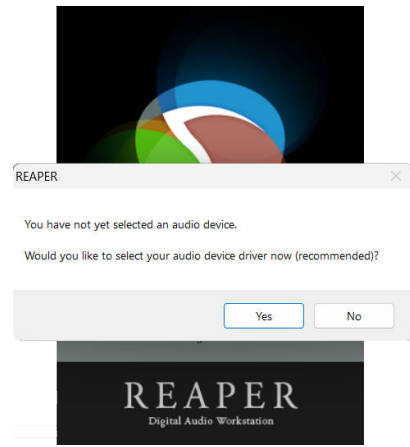

Si no ve la ventana emergente, vaya a Opciones (menú superior) > Preferencias > **Dispositivo**

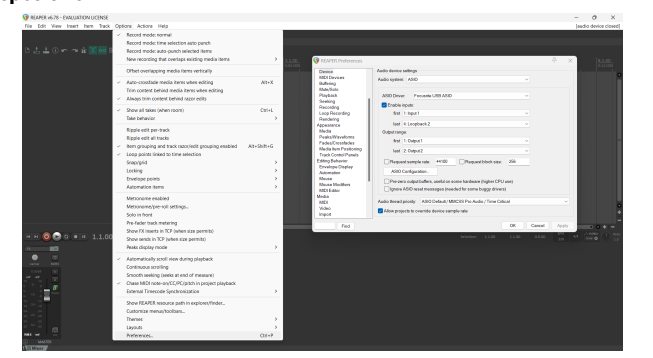

3. En la **Configuración del dispositivo de audio**.

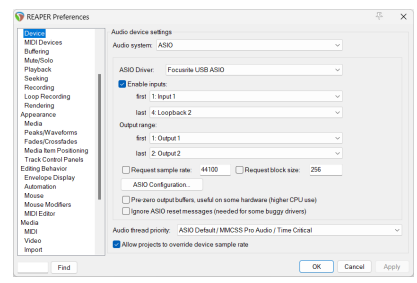

- a. Seleccione ASIO en el **Sistema de audio:** menú desplegable.
- b. Seleccione Focusrite USB ASIO en el **Driver de ASIO:** menú desplegable.
- 4. Haga clic en **Aceptar**.
- 5. Haga clic en Pista (menú superior) > Insertar nueva pista.

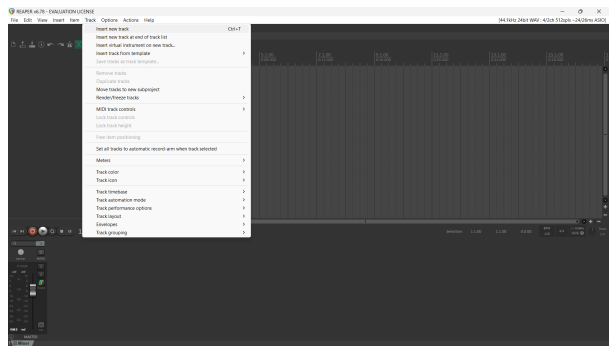

6. Haga clic en el botón rojo de grabación.

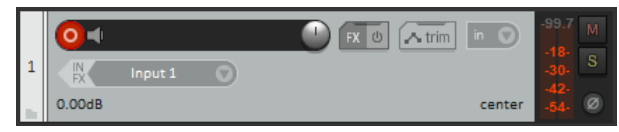

7. Haga clic en el cuadro de **Entrada 1** para seleccionar su entrada en su Scarlett Solo.

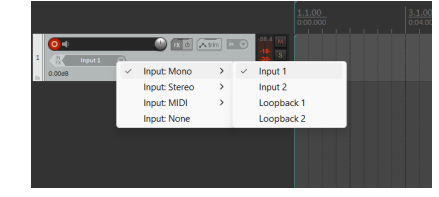

8. Cuando esté listo para grabar, haga clic en el botón de grabación en la sección inferior de Reaper.

#### **Mac**

1. Abra Reaper en su ordenador.

2. Si ve una ventana emergente que le pide que seleccione el driver de su dispositivo de audio, haga clic en **Sí**

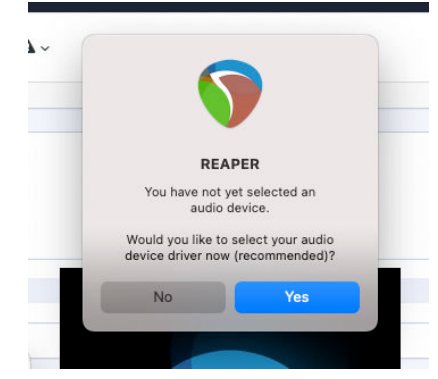

Si no ve la ventana emergente, vaya a Opciones (menú superior) > Configuración > **Dispositivo**

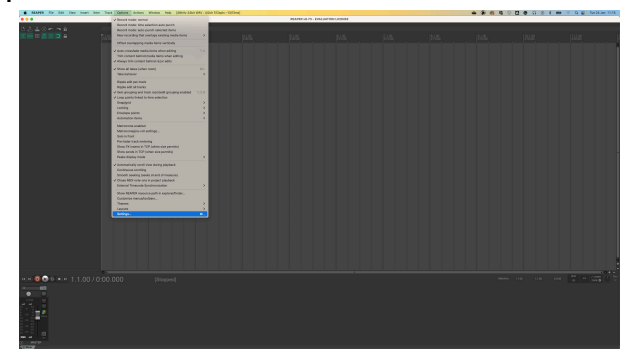

3. Seleccione Scarlett Solo en el menú desplegable de **Dispositivo de audio**.

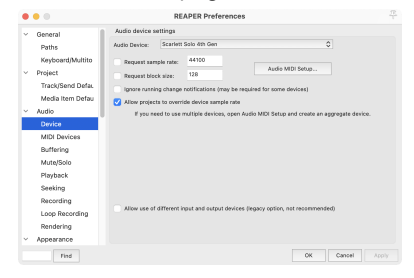

- 4. Haga clic en **Aceptar**.
- 5. Haga clic en Pista (menú superior) > Insertar nueva pista.

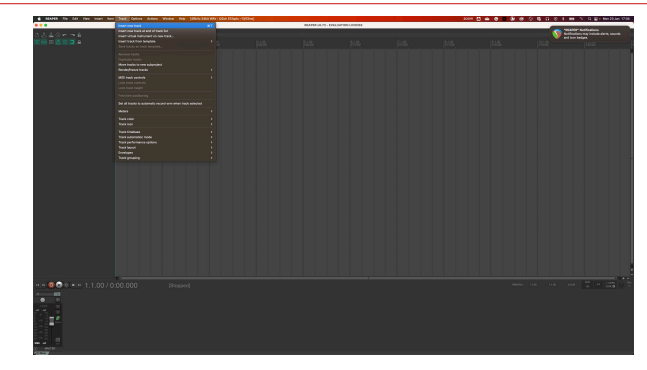

6. Haga clic en el botón rojo de grabación.

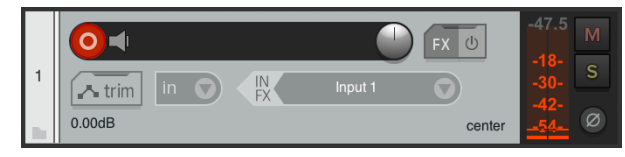

7. Haga clic en el cuadro de **Entrada 1** para seleccionar su entrada en su Scarlett Solo.

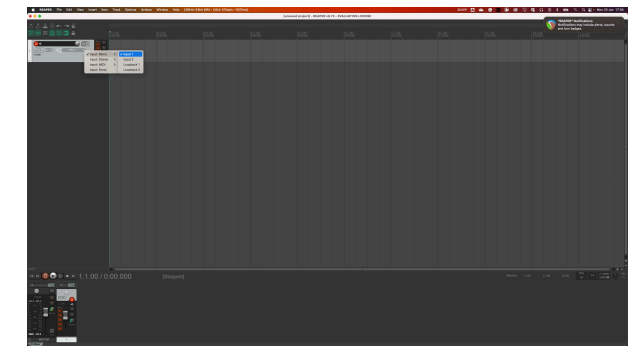

8. Cuando esté listo para grabar, haga clic en el botón de grabación en la sección inferior de Reaper.

# <span id="page-22-0"></span> **Cubase**

### **Windows**

- 1. Abra Cubase en su ordenador.
- 2. En la barra de menú superior, haga clic en Studio & gt; Configuración de Studio...

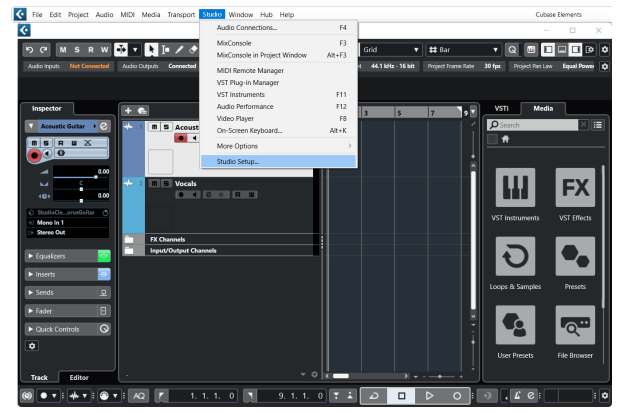

- 3. Haga clic en Sistema de audio en el lado izquierdo.
- 4. Establezca el **Driver de ASIO** en Focusrite USB ASIO.

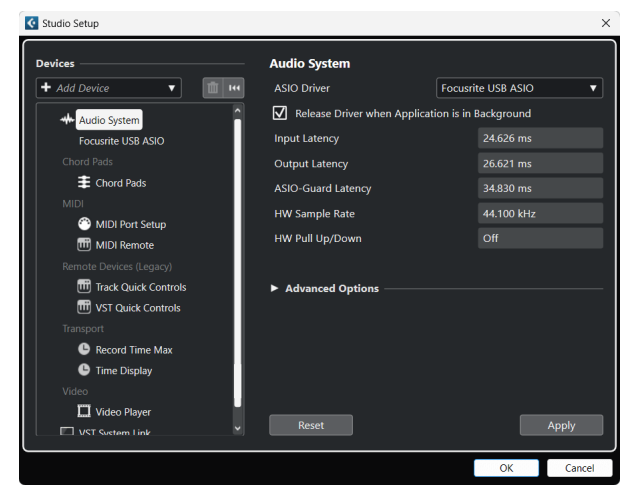

- 5. Haga clic en Aceptar.
- 6. Haga clic derecho en MixConsole.
- 7. Haga clic en Agregar pista de audio.

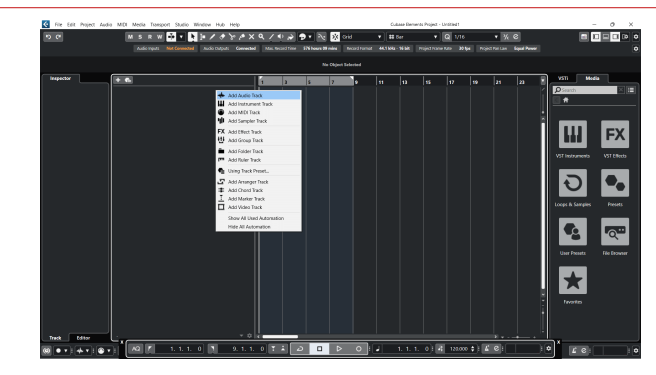

8. Configure el tipo de pista como Audio y establezca la **Entrada de audio** en el canal que está utilizando en su interfaz.

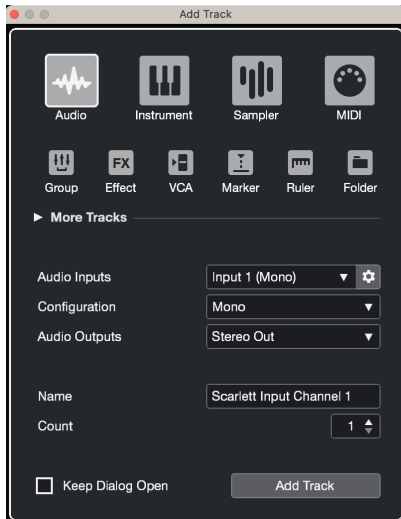

- 9. Haga clic en Agregar pista.
- 10. Haga clic en los botones de Habilitar grabación y Monitorizar  $\bullet$  (apagado) en el canal de Cubase para habilitar la grabación de la pista y que pueda escucharla usando el monitoreo de entrada (el que encendido).
- 11. Haga clic en Registro de transporte en en el penso en el transporte de Cubase para comenzar a grabar.

#### **Mac**

- 1. Abra Cubase en su ordenador.
- 2. En la barra de menú superior, haga clic en Studio > Configuración de Studio...

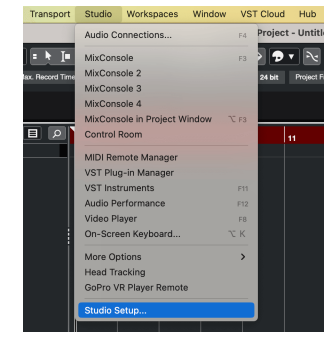

3. Cambie el **Driver de ASIO** a Scarlett Solo 4.ª generación

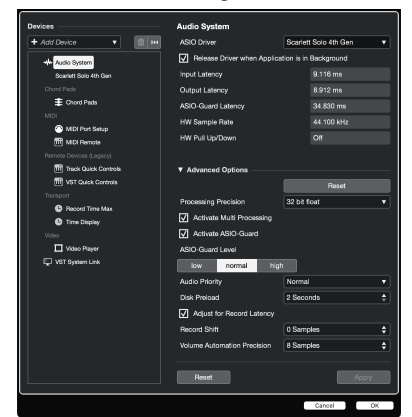

4. Haga clic en **Cambiar**.

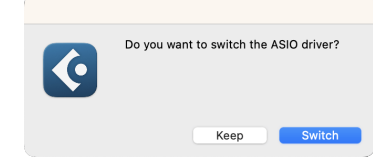

- 5. Haga clic en Aceptar.
- 6. Haga clic derecho en MixConsole.
- 7. Haga clic en Agregar pista.

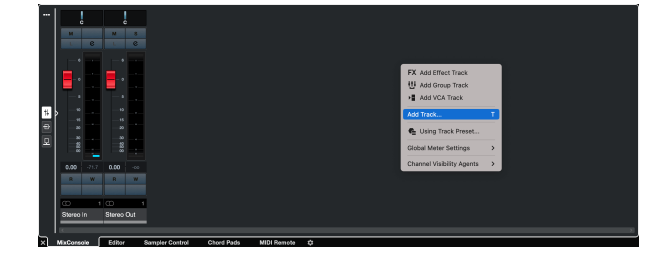

8. Configure el tipo de pista como Audio y establezca la **Entrada de audio** en el canal que está utilizando en su interfaz.

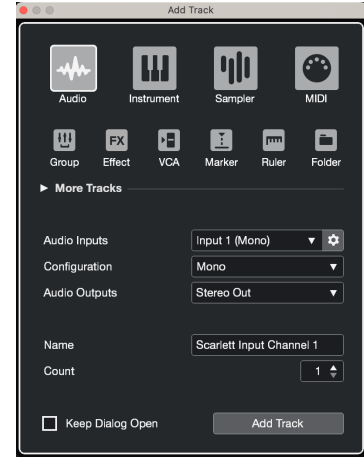

- 9. Haga clic en Agregar pista.
- 10. Haga clic en los botones de Habilitar grabación y Monitorizar  $\bullet$  (apagado) en el canal de Cubase para habilitar la grabación de la pista y que pueda escucharla usando el monitoreo de entrada (el que encendido).
- 11. Haga clic en Registro de transporte **en el pedago de la transporte de Cubase para** comenzar a grabar.

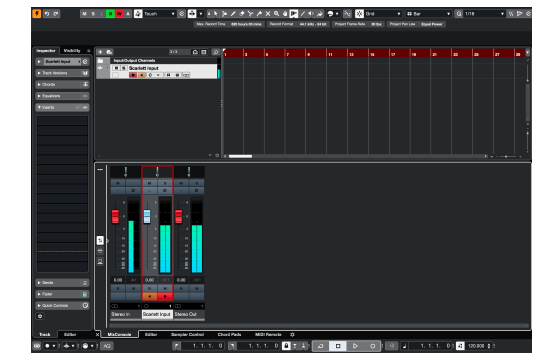

# <span id="page-24-0"></span> **Pro Tools**

Para configurar Pro Tools, siga estos pasos:

### **Mac y Windows**

- 1. Abra Pro Tools en su ordenador.
- 2. Haga clic en Configuración > Motor de reproducción en la barra de menú superior.

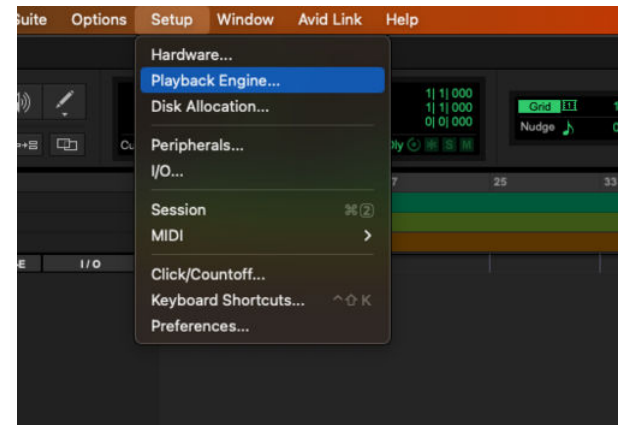

3. Seleccione Focusrite USB ASIO (Windows) o Scarlett Solo 4.ª generación en el menú desplegable **Motor de reproducción**.

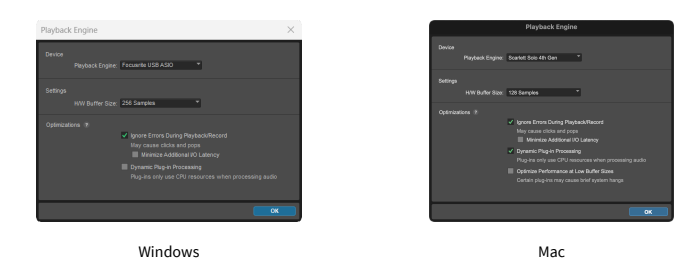

4. Haga clic en Pista & gt; Nuevo en la barra de menú superior.

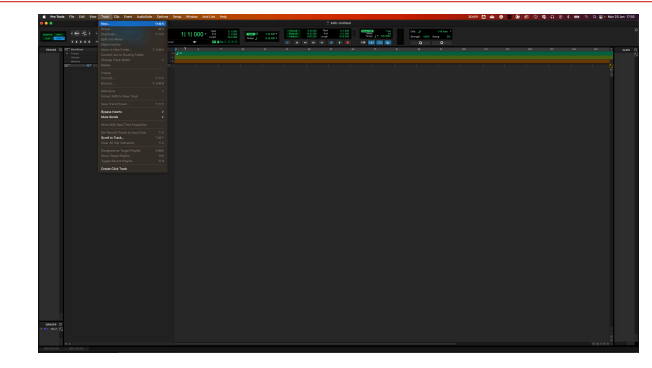

5. Establezca la cantidad de pistas que necesita y establezca el tipo en Pista de audio.

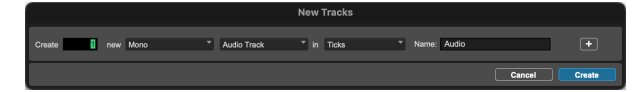

- 6. Haga clic en Crear
- 7. Haga clic en los botones del brazo de grabación  $\Box$  y de habilitación de entrada  $\Box$  en la pista.

Esto le permitirá escuchar el sonido proveniente de la entrada de su Scarlett.

- 8. Haga clic en el botón principal de Habilitar grabación **en la parte superior de la** ventana de Pro Tools que se pondrá en rojo cuando esté habilitado **.**
- 9. Haga clic en el botón Reproducir **D** para comenzar a grabar.

# <span id="page-25-0"></span> **FL Studio**

Para configurarlo en FL Studio, siga estos pasos:

- 1. Abra FL Studio en su ordenador.
- 2. Vaya a **Opciones** & gt; **Configuración de audio**.
- 3. Configure el dispositivo en Scarlett Solo 4.ª generación (o Focusrite USB ASIO en Windows) en el apartado **Entrada/salida** .

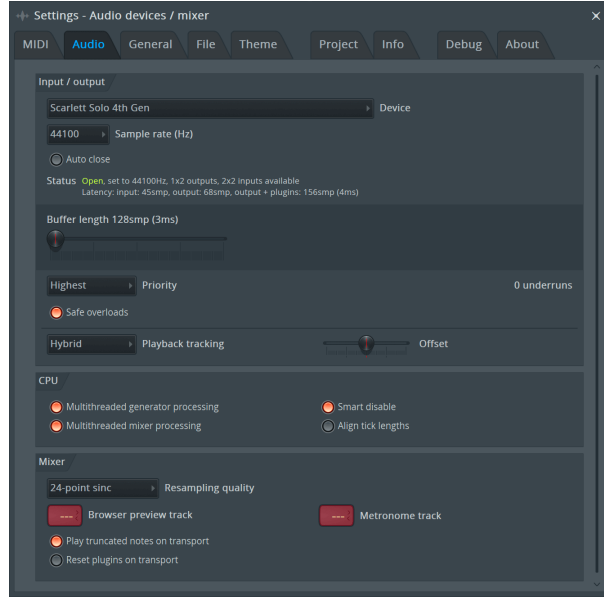

- 4. Cierre la ventana de Configuración.
- 5. En el **Mezclador,** haga clic en la inserción en la que desea grabar.
- 6. Establezca el menú desplegable de entrada externa desde **(ninguno)** a la entrada de la interfaz que está utilizando, por ejemplo **Entrada 1** para entrada mono, o **Entrada 1 - Entrada 2** para ambas entradas 1 y 2 en estéreo.

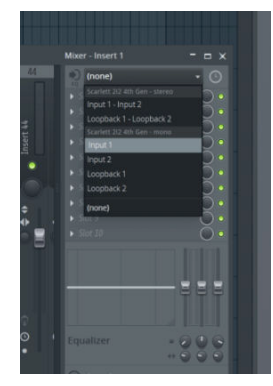

7. Haga clic en el botón de registro principal en la sección de transporte.

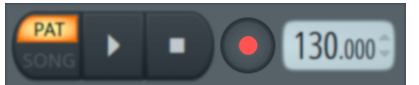

- Elija una opción en la ventana **¿Qué le gustaría grabar?**. Si no está seguro de qué opción elegir, consulte los archivos de ayuda de FL Studio.
- 8. Cuando esté listo para grabar, pulse el botón de reproducción en la sección de transporte.

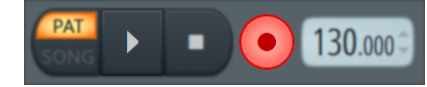

# <span id="page-26-0"></span>**Focusrite Control 2**

### **Uso de ajustes preestablecidos en Focusrite Control 2**

Los ajustes preestablecidos le brindan una manera de restaurar rápidamente la configuración de su Scarlett. Puede cambiar la configuración para adaptarla a una sesión en particular o configurarla y guardarla como un ajuste preestablecido con nombre. La próxima vez que necesite recuperar esas configuraciones, puede cargar el ajuste preestablecido.

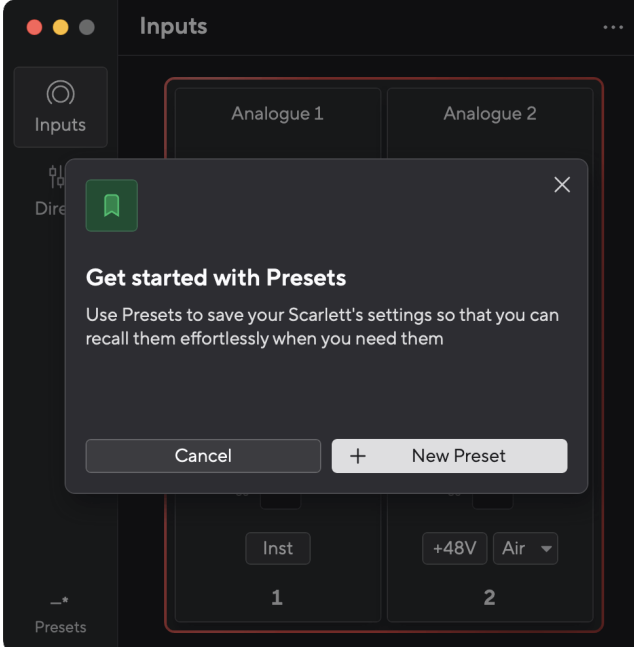

Los ajustes preestablecidos contienen las siguientes configuraciones:

- Configuración de entrada por canal:
	- $+48V$
	- inst
	- Modo aire.
- Configuración de dispositivo
	- Combinar las entradas 1 y 2
	- Enviar mezcla de monitor directo a Loopback

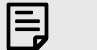

#### **Nota**

Focusrite Control 2 guarda los ajustes preestablecidos en la computadora que estás usando cuando los guardas. Sin embargo, tu Scarlett conserva su configuración para su uso con una computadora diferente o en modo independiente.

#### **Guardar un preajuste**

El primer paso para usar ajustes preestablecidos en Focusrite Control 2 está cambiando algunas configuraciones. Una vez que hayas configurado Focusrite Control 2 Con algunas configuraciones que desea recuperar en el futuro, puede guardar un ajuste preestablecido. Hay dos formas de guardar un ajuste preestablecido: guardar un nuevo ajuste preestablecido o sobrescribir un ajuste preestablecido existente.

#### **Guardar un nuevo preset**

- 1. Modifica la configuración de tu Scarlett en Focusrite Control 2.
- 2. Haga clic en el botón Presets en la parte inferior izquierda de Focusrite Control 2.

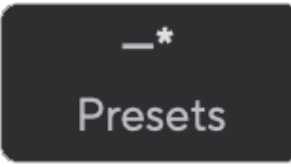

3. Haga clic en el botón Nuevo ajuste preestablecido.

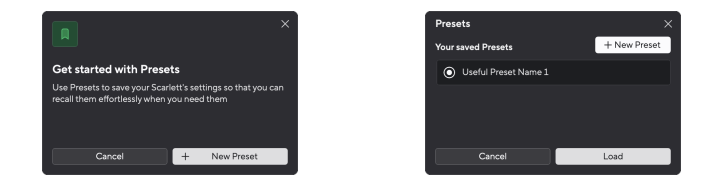

4. Escriba el nombre de su ajuste preestablecido en el campo Nombre preestablecido. Asegúrese de que el nombre sea útil para poder encontrarlo y reutilizarlo más tarde.

<span id="page-27-0"></span>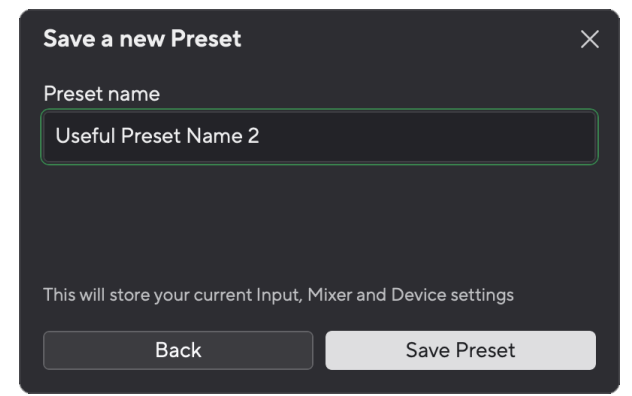

5. Haga clic en Guardar ajuste preestablecido.

Una vez que haya guardado el ajuste preestablecido, el nombre del ajuste preestablecido se mostrará en la esquina inferior izquierda de Focusrite Control 2. Si cambia alguna configuración mientras está en ese ajuste preestablecido, el nombre muestra un asterisco \*.

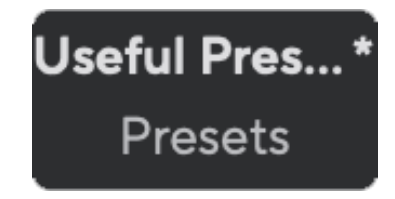

Cuando el nombre muestra un asterisco \*, puede crear un nuevo ajuste preestablecido siguiendo los pasos anteriores o puede sobrescribir el ajuste preestablecido con los nuevos cambios.

#### **Sobrescribir un preset**

- 1. Modifique la configuración de un ajuste preestablecido existente para que aparezca un asterisco \* junto al nombre del ajuste preestablecido.
- 2. Haga clic en el botón Presets en la parte inferior izquierda de Focusrite Control 2.

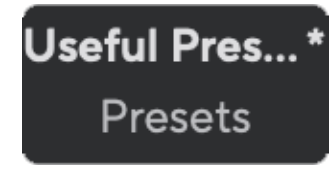

- 3. Pase el mouse sobre un ajuste preestablecido existente y haga clic en los tres puntos **m** a la derecha del nombre.
- 4. Haga clic en Sobrescribir.

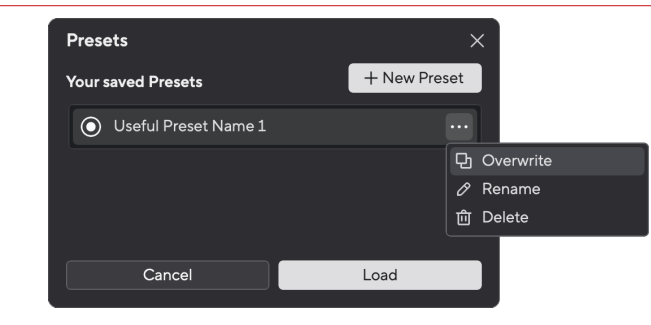

5. Antes de comprometerse a sobrescribir un ajuste preestablecido, lea la ventana emergente de advertencia y haga clic en el botón Sobrescribir para confirmar que se sobrescribe el ajuste preestablecido existente.

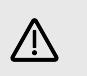

#### **Atención**

Sobrescribir un ajuste preestablecido reemplaza la configuración del ajuste preestablecido almacenado con su configuración actual. No puedes deshacer este cambio.

### **Cargando un preajuste**

Al cargar un ajuste preestablecido se recupera un conjunto de configuraciones que haya guardado anteriormente.

- 1. Haga clic en el botón Presets en la parte inferior izquierda de Focusrite Control 2.
- 2. Haga clic en el ajuste preestablecido que desea cargar.

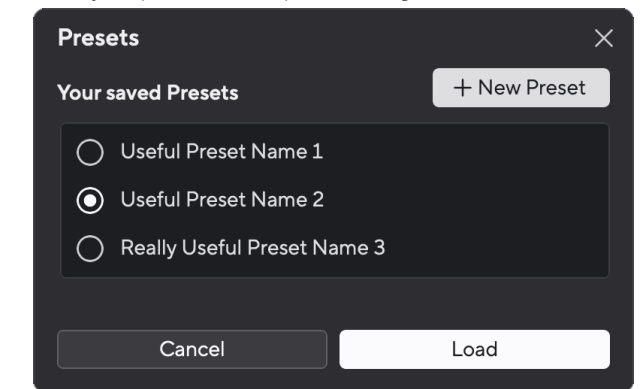

3. Haga clic en el botón Cargar.

### **Cambiar el nombre de un preset**

Cambiar nombre le permite cambiar el nombre de un ajuste preestablecido sin cambiar ninguna de sus configuraciones.

- 1. Haga clic en el botón Presets en la parte inferior izquierda de Focusrite Control 2.
- 2. Pase el mouse sobre un ajuste preestablecido existente y haga clic en los tres puntos **a** la derecha del nombre.
- 3. Haga clic en Cambiar nombre.

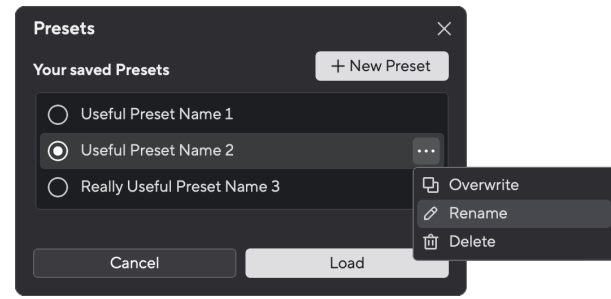

4. Escriba el nuevo nombre para el ajuste preestablecido en el campo Nombre del ajuste preestablecido.

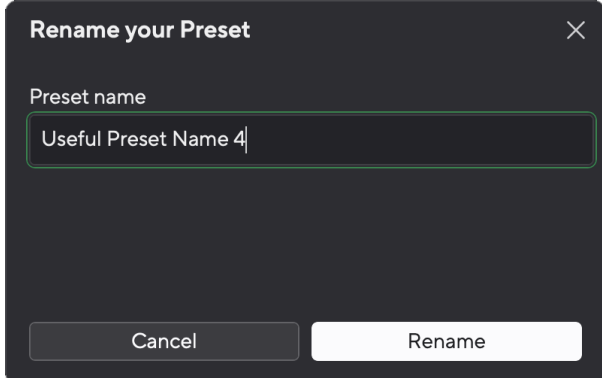

5. Haga clic en Cambiar nombre de ajuste preestablecido.

### **Eliminar un preajuste**

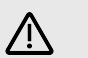

#### **Atención**

Al eliminar un preset se elimina el preset de Focusrite Control 2. No puedes recuperarlo y no puedes deshacer esta acción. Eliminar un ajuste preestablecido no cambiará la configuración de su interfaz.

- 1. Haga clic en el botón Presets en la parte inferior izquierda de Focusrite Control 2.
- 2. Pase el mouse sobre un ajuste preestablecido existente y haga clic en los tres puntos **a** la derecha del nombre.
- 3. Haga clic en Eliminar.

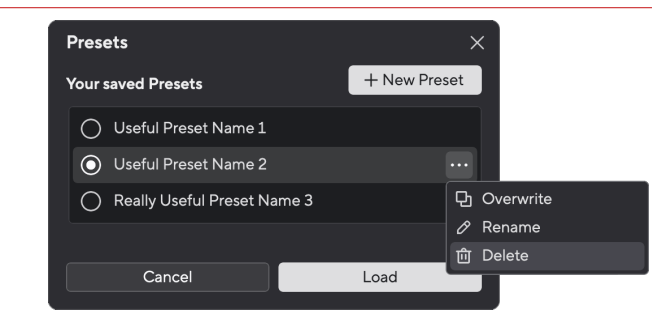

4. Antes de comprometerse a eliminar un ajuste preestablecido, lea la ventana emergente de advertencia y haga clic en el botón Eliminar para confirmar la eliminación del ajuste preestablecido.

# <span id="page-29-0"></span>**Focusrite Control 2 Ajustes**

Haga clic en los puntos suspensivos **en** en la esquina superior derecha de Focusrite Control 2 y haga clic en <sup>® Preferences</sup> para abrir la página de Configuración.

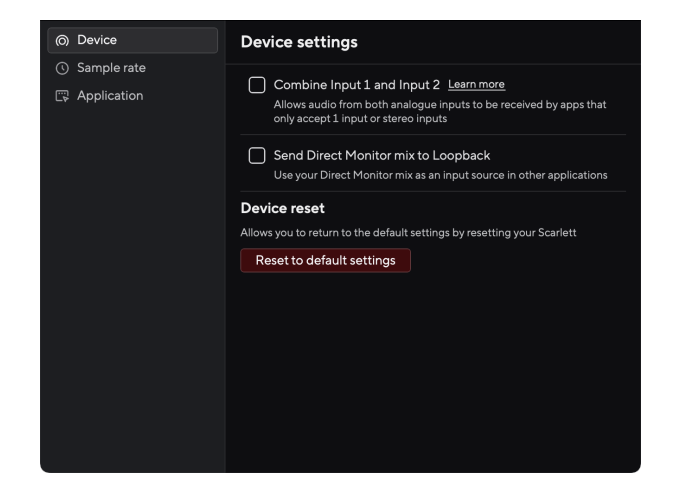

En la página de Preferencias, tiene tres pestañas:

- Dispositivo
- Frecuencia de muestreo
- Solicitud

### **Pestaña de dispositivo**

#### **Enviar mezcla de monitor directo a Loopback**

Su Direct Monitor Mix es una combinación de su Scarlettlas entradas y los canales de reproducción del software. Puedes configurar esta mezcla en Focusrite Control 2 y grabe esta mezcla a través de sus canales Loopback. Para más información, ver [Loopback \[32\].](#page-31-0)

#### **Restablecer dispositivo**

Para realizar un reinicio del dispositivo:

- 1. Haga clic en Restablecer la configuración predeterminada.
- 2. Lea el "¿Estás seguro?" ventana emergente para asegurarse de que desea restablecer su Scarlett.
- 3. Haga clic en Restablecer.

### **Frecuencia de muestreo pestaña**

#### **Frecuencia de muestreo (kHz)**

La frecuencia de muestreo se refiere a las muestras por segundo en los que graba su ordenador. Cuanto mayor sea el valor, mayor será la calidad; sin embargo, cuanto mayor sea el valor, más espacio en el disco duro ocuparán sus grabaciones.

A menudo, usar 44,1 kHz es más que suficiente para grabar.

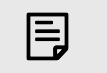

#### **Nota**

Algunas funciones, que se enumeran a continuación, no están disponibles con frecuencias de muestreo de cuatro bandas (176,4 y 192 kHz).

- Air Harmonic Drive
- Función antirrecortes / Clip Safe

### **Pestaña de aplicación**

### **Compartir datos de uso con Focusrite**

Use esta casilla para optar por el análisis de uso para ayudarnos a hacer Focusrite Control 2 mejor. Consulte nuestra [Política de privacidad](https://focusrite.com/privacy-policy) para obtener más información.

# <span id="page-30-0"></span>**Ejemplos de uso**

# **Conexión de entradas y salidas**

Los siguientes diagramas muestran cómo conectar un rango de entradas y salidas al Scarlett Solo. Para conectar procesadores, sintetizadores o teclados externos, consulte [Conexión de un](#page-31-0)  [dispositivo de nivel de línea \[32\].](#page-31-0)

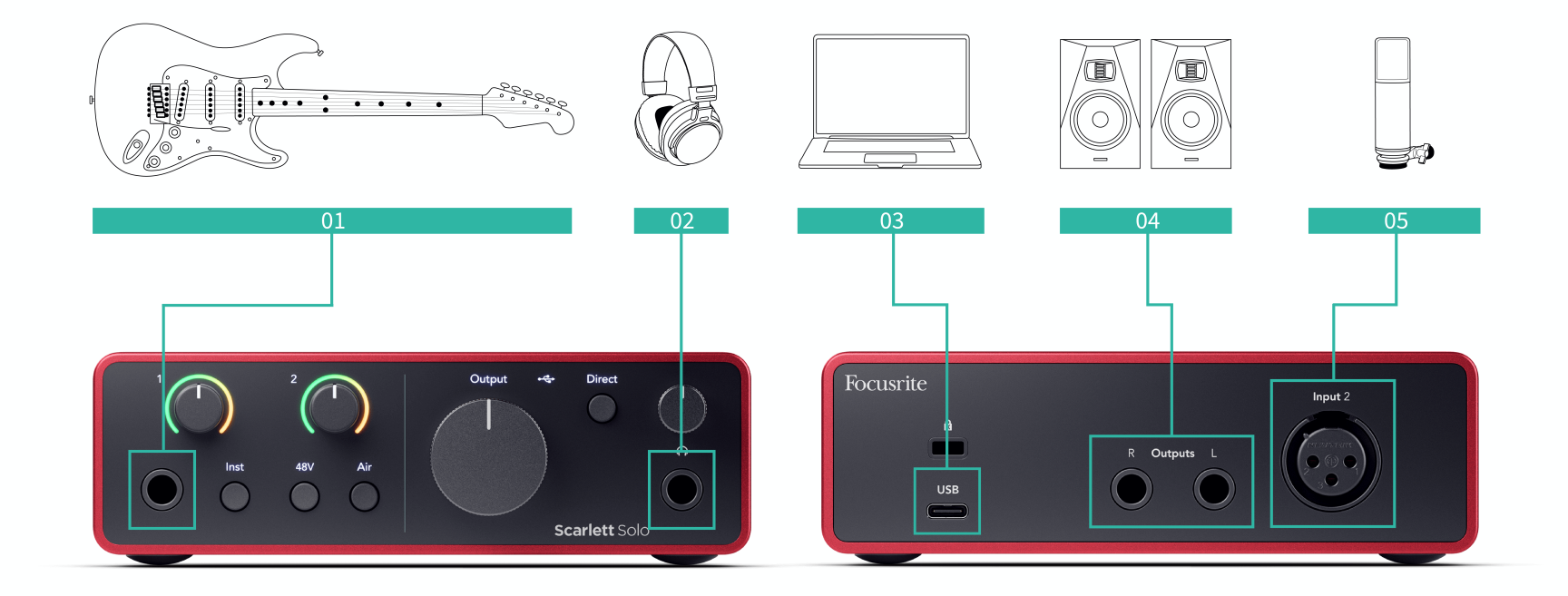

- 1. Conecte instrumentos como guitarras, bajos, guitarras electroacústicas y otros instrumentos con pastillas a la entrada **1** , la entrada del conector jack de 6,35 mm del panel frontal. Cuando conecte un instrumento, use un cable de conector jack mono TS de 6,35 mm a 6,35 mm y configure la entrada como "instrumento" con el botón **Inst** .
- 2. Conecte sus auriculares (por ejemplo, los auriculares Scarlett SH-450) a través de un conector jack de 6,35 mm a la salida de auriculares. Debe utilizar un conector jack TRS de 6,35 mm para conectar sus auriculares. Si su conector jack de auriculares es más pequeño, necesita un adaptador jack de auriculares.
- 3. Conecte Scarlett a su ordenador usando un cable **USB**.
- 4. Conecte los altavoces del monitor (también conocidos como monitores) a las salidas **R** y **L** (derecha e izquierda). Utilice cables para conector jack TRS balanceados de 6,35 mm para conectar monitores. Si sus monitores tienen conexiones diferentes, consulte la guía del usuario del monitor.
- 5. Conecte un micrófono (p. ej., el CM25 MkIII) a la **entrada 2** mediante un cable XLR a XLR. Debe conectar un micrófono a través de un cable XLR, es posible que otros micrófonos no funcionen o que tengan problemas.

# <span id="page-31-0"></span>**Conexión de un dispositivo de nivel de línea**

El siguiente diagrama muestra cómo conectar un dispositivo de nivel de línea a la entrada de línea en el Scarlett Solo.

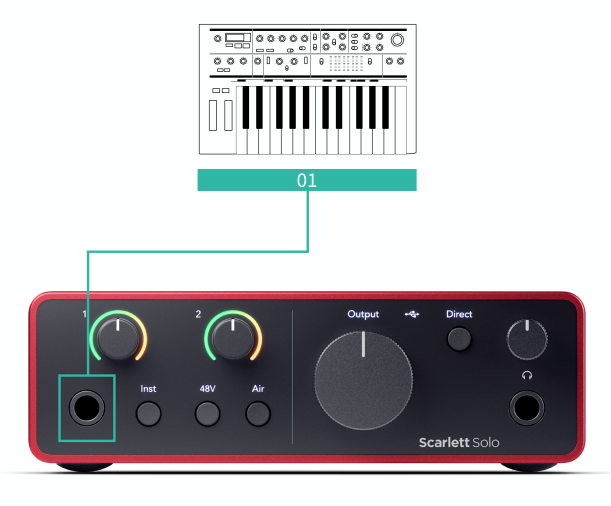

1. Conecte dispositivos de nivel de línea como sintetizadores, teclados o preamplificadores de micrófono a la entrada **1** mediante una entrada de conector jack de 6,35 mm en el panel frontal. Cuando conecte un dispositivo de nivel de línea, use un cable de conector jack TRS de 6,35 mm a 6,35 mm, pero tenga en cuenta que la entrada es mono. Desactive **Inst** cuando conecte dispositivos de nivel de línea al Scarlett Solo.

### **Loopback**

La función de bucle invertido en su Scarlett Solo le permite enviar el sonido producido por su computadora y enrutarlo nuevamente a su Scarlett para grabar o transmitir, sin utilizar cables físicos. Esto puede resultar particularmente útil en varios escenarios, como muestreo, podcasting, transmisión en vivo o grabación de tutoriales en pantalla:

- Muestreo: puede volver a grabar sonidos en su software para usarlos como muestras en su música.
- Podcasting: puede utilizar loopback para grabar entrevistas o debates en línea, donde desee capturar tanto su voz como las voces de participantes remotos.
- Transmisión en vivo: es útil para transmitir contenido con audio desde su computadora, como juegos, presentaciones o tutoriales.
- Grabación de pantalla: al crear videotutoriales o screencasts, el loopback le permite incluir el sonido producido por su computadora junto con su narración.

Para utilizar Loopback, seleccione las entradas channels 3-4 en su software DAW.

- 1. Abra su DAW o software de grabación.
- 2. Cree un nuevo canal de grabación en su DAW y silencie o configure la salida en "ninguna" para este canal. Es importante hacer esto para no provocar un bucle de retroalimentación.
- 3. Configure su entrada de grabación del canal silenciado en los canales Loopback de su Scarlett Solo,channels 3-4.
- 4. Empezar a grabar.

Los canales de su software de grabación reciben la salida de su Scarlett. Puedes usar otros canales en tu software de grabación para grabar cualquier cosa conectada a las entradas de tu Scarlett junto con la señal Loopback. Alternativamente, si su software de grabación solo tiene una entrada o una entrada estéreo, puede grabar su Direct Monitor Mix como entrada Loopback. Ver Grabe su mezcla de monitor directo usando Loopback [32].

### **Importante**

 $(\bot)$ 

Cuando esté utilizando Loopback, silencie los canales en su software de grabación para que no provoque un bucle de retroalimentación.

#### **Grabe su mezcla de monitor directo usando Loopback**

Su Direct Monitor Mix es una combinación de su Scarlettlas entradas y los canales de reproducción del software. Puedes configurar esta mezcla en Focusrite Control 2. Para grabar esta mezcla a través de sus canales Loopback:

- 1. Abierto Focusrite Control 2.
- 2. Haga clic en el **el elipses en la esquina superior derecha.**
- 3. Haga clic en Preferencias <sup>@ Preferences</sup>
- 4. Marque 'Enviar mezcla de monitor directo a Loopback'.

<span id="page-32-0"></span>Send Direct Monitor mix to Loopback

- 5. Cierra la ventana de Preferencias.
- 6. Configure su Direct Monitor Mix en el Focusrite Control 2Pestaña Directa.

Ahora, cuando grabes la entrada Loopback, grabarás la mezcla de Direct Monitor, que puede ser una combinación de las entradas de hardware y la reproducción de software.

# **Modo Independiente**

Scarlett Solo tiene un modo autónomo; este modo permite que su interfaz transmita audio cuando no está conectado a un ordenador. Esto puede ser útil para:

- Aumentar la cantidad de preamplificadores en otra interfaz o mezclador que solo tiene entradas de nivel de línea.
- Para usar la configuración de su estudio sin tener el ordenador encendido o enchufado, por ejemplo, para usar su guitarra a través de sus altavoces, o cualquier equipo de música electrónica conectado.

### **Para configurar el modo Independiente:**

- 1. Conecte la toma de corriente de la Scarlett a la red eléctrica. Esto puede ser un enchufe de pared USB, similar a lo que puede usar para cargar su teléfono.
- 2. Conecte sus entradas y salidas a su interfaz como de costumbre (véase Ejemplos de uso).
- 3. Active la Monitorización directa para asegurarse de que las señales de entrada se envíen a las salidas (auriculares y línea).

# <span id="page-33-0"></span>**Actualizaciones**

# **Actualizaciones Focusrite Control 2**

Actualizamos Focusrite Control 2 ocasionalmente con nuevas características y mejoras para asegurarnos de aprovecha al máximo Scarlett Solo.

Hay dos maneras de asegurarse de tener la última versión de Focusrite Control 2:

- 1. Use el actualizador en Focusrite Control 2:
	- 1. Abra Focusrite Control 2.
	- 2. Hay dos opciones en Focusrite Control 2.
		- a. Si hay una actualización disponible, aparecerá automáticamente una ventana de diálogo. Haga clic en Instalar actualización para iniciar la actualización.

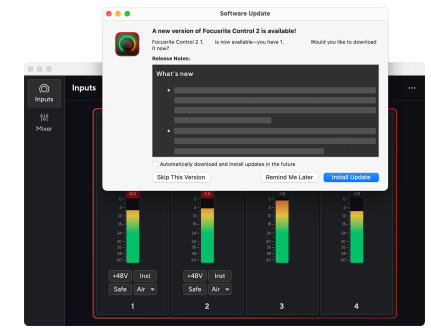

- b. Para comprobar que está utilizando la última versión, haga clic en los puntos suspensivos **en** en la esquina superior derecha de Focusrite Control 2 y haga clic en Buscar actualizaciones.
- 3. Haga clic en Instalar y reiniciar en el mensaje que aparece después de que se haya descargado la actualización.

Focusrite Control 2 actualizaciones, la siguiente pantalla de actualización se muestra antes de que el software se reinicie.

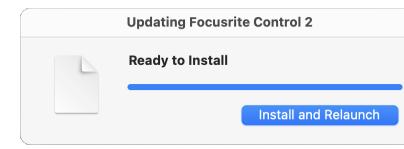

- 2. Instalar Focusrite Control 2 desde la página de Descargas:
	- 1. Vaya al sitio web de descargas de Focusrite: [focusrite.com/descargas](http://focusrite.com/downloads)
	- 2. Encuentra tu Scarlett en el sitio web de Descargas.
	- 3. Descargar Focusrite Control 2 para su sistema operativo (Windows o Mac).
	- 4. Abra la carpeta Descargas en su computadora y haga doble clic en el Focusrite Control 2 instalador
	- 5. Siga las instrucciones en pantalla para instalar Focusrite Control 2. Si instala Focusrite Control 2 para Windows, su computadora se reiniciará.
	- 6. Si aún no lo está, conecte su Scarlett interfaz a su computadora con el cable USB.
	- 7. Abra Focusrite Control 2 y detectará su Scarlett automáticamente.

# <span id="page-34-0"></span>**Actualización de Scarlett**

Ocasionalmente actualizamos el firmware de Scarlett Solo con nuevas características y mejoras, para asegurarnos de aprovecha al máximo su Scarlett. Su Scarlett Solo se actualiza a través Focusrite Control 2.

### **Para actualizar Scarlett:**

1. Abra Focusrite Control 2.

Si hay una actualización disponible, Focusrite Control 2 se le informará cuando lo abra.

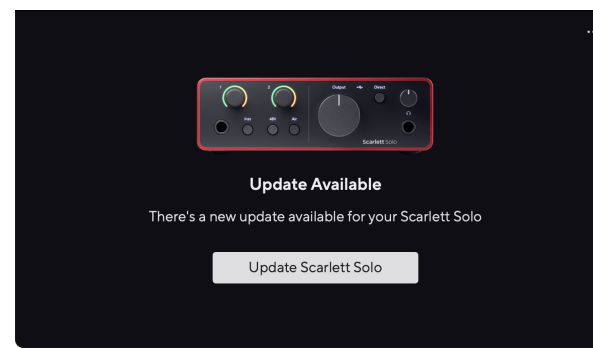

2. Haga clic en Actualizar Scarlett Solo.

Focusrite Control 2 inicia la actualización, no desconecte su Scarlett Solo mientras la actualización está en curso.

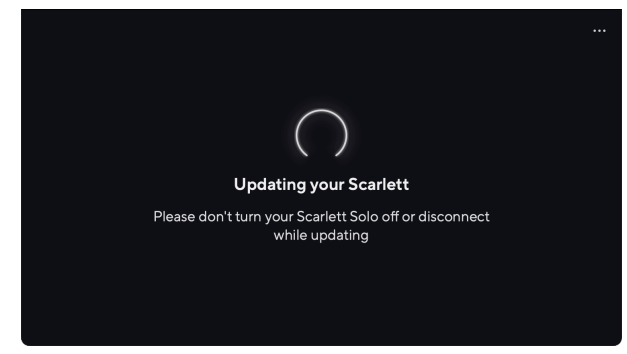

3. Una vez finalizada la actualización, haga clic en Continuar.

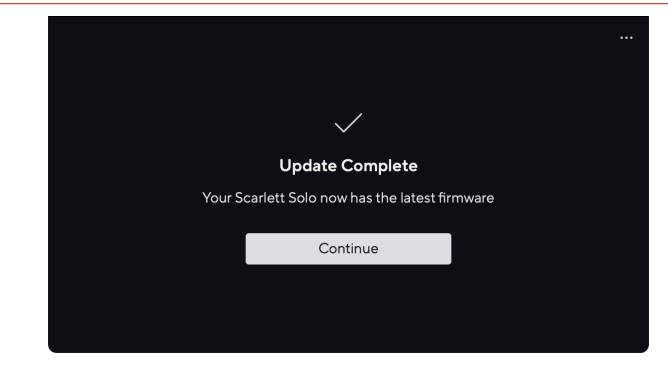

Su Scarlett Solo ahora está actualizado y puede continuar usándolo normalmente.

Г

# <span id="page-35-0"></span>**Especificaciones**

Estas especificaciones le permiten comparar su Scarlett Solo con otros dispositivos y asegúrese de que funcionen juntos. Si no está familiarizado con estas especificaciones, no se preocupe, no necesita saber esta información para usar su Scarlett Solo con la mayoría de los dispositivos

# **Especificaciones de funcionamiento**

Siempre que sea posible, medimos todas las cifras de rendimiento siguiendo [AES17.](https://focusrite.com/en/what-is-aes17)

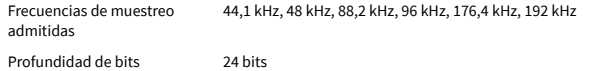

#### **Entradas de micrófono**

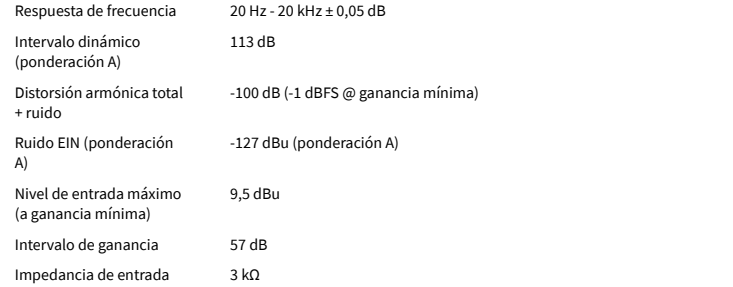

#### **Entradas de línea**

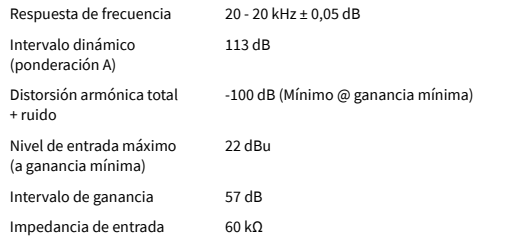

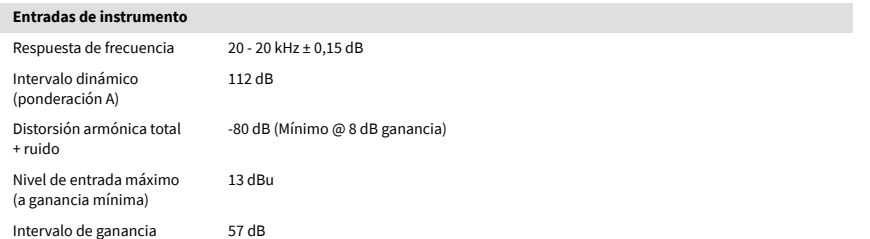

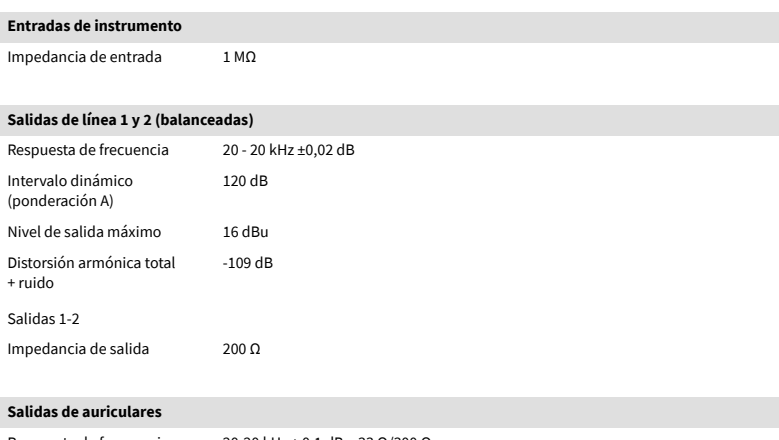

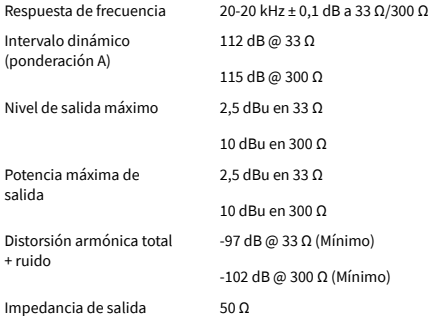

# <span id="page-36-0"></span>**Características físicas y eléctricas**

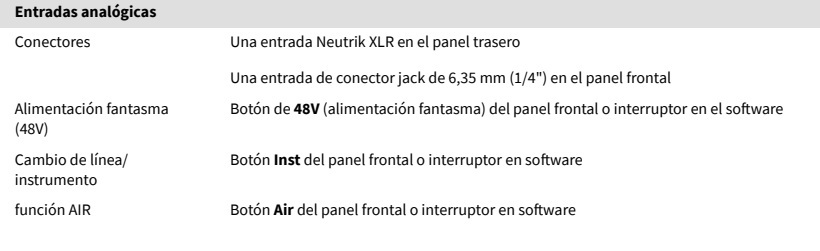

#### **Salidas analógicas**

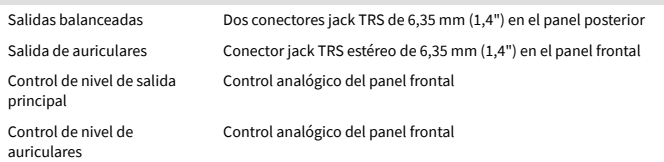

#### **Otras E/S**

USB Un conector USB 2.0 de Tipo C para alimentación y datos Un conector USB 2.0 tipo C para alimentación y datos

#### **Indicadores del panel frontal**

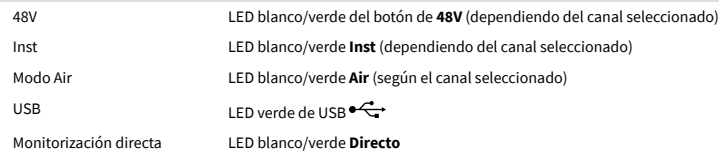

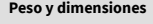

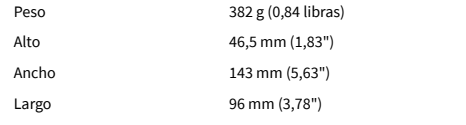

#### **Entorno**

Temperatura de funcionamiento

40 °C/104 °F Temperatura ambiente máxima de funcionamiento

# **Orden de canales en solitario**

#### **Canales de entrada**

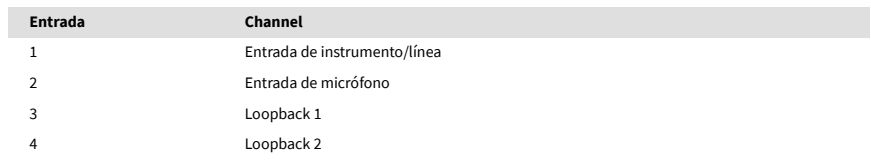

### **Canales de salida**

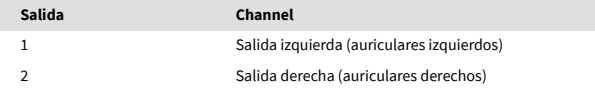

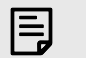

#### **Nota**

Las salidas 1 y 2 comparten la misma alimentación que la salida de auriculares. Cualquiera que sea la señal que esté presente en las salidas de línea, también la escuchará en la salida de auriculares.

# <span id="page-37-0"></span>**Avisos**

# **Resolución de problemas**

Para cualquier consulta relacionada con la resolución de problemas, visita el centro de ayuda de Focusrite: [support.focusrite.com.](http://support.focusrite.com)

# **Derechos de autor y avisos legales**

Focusrite es una marca comercial registrada. Scarlett es una marca comercial de Focusrite Group PLC.

El resto de marcas y nombres comerciales son propiedad de sus respectivos titulares.

2023 © Focusrite Audio Engineering Limited. Reservados todos los derechos.

# <span id="page-38-0"></span>**Agradecimientos**

Focusrite desea agradecer a los siguientes miembros del equipo de Scarlett 4.ª generación por su arduo trabajo para ofrecerles este producto:

Aarron Beveridge, Adam Watson, Adrian Dyer, Adrien Fauconnet, Alex Middleton-Dalby, Alice Rizzo, Alistair Smith, Andy Normington, Andy Poole, Andy West, Arne Gödeke, Bailey Dayson, Bamber Haworth, Bash Ahmed, Ben Bates, Ben Cochrane, Ben Dandy, Benjamin Dunn, Bran Searle, Callum Denton, Carey Chen, Cerys Williams, Chris Graves, Dan Clarke, Dan Stephens, Dan Weston, Daniel Hughley, Daniel Johnson, Danny Nugent, Dave Curtis, David Marston, Derek Orr, Ed Fry, Ed Reason, Eddie Judd, Ellen Dawes, Emma Davies, Flavia Ferreira, Greg Westall, Greg Zielinski, Hannah Williams, Harry Morley, Ian Hadaway, Isaac Harding, Jack Cole, Jake Wignall, James Hallowell, James Otter, Jason Cheung, Jed Fulwell, Jerome Noel, Jesse Mancia, Joe Crook, Joe Deller, Josh Wilkinson, Joe Munday, Joe Noel, Jon Jannaway, Julia Laeger, Kai Van Dongen, Keith Burton, Kiara Holm, Kieran Rigby, Krischa Tobias, Lars Henning, Laurence Clarke, Loz Jackson, Luke Piotrak, Luke Mason, Marc Smith, Mark Greenwood, Martin Dewhirst, Martin Haynes, Mary Browning, Massimo Bottaro, Matt Morton, Matt Richardson, Max Bailey, Michalis Fragkiadakis, Mick Gilbert, Mike Richardson, Nicholas Howlett, Nick Lyon, Nick Thomson, Oliver Tapley, Olly Stephenson, Paul Chana, Paul Shufflebotham, Pete Carss, Pierre Ruiz, Richard Carvalho, Richard Walters, Robert Blaauboer, Robert Mitsakov, Ross Chisholm, Sam Lewis, Samuel Price, Sandor Zsuga, Sebastian Heinz, Simon Burges, Stefan Archer, Stefan Elmes, Steve Bush, Stratis Sofianos, Taavi Bonny, Taren Gopinathan, Tom Carter, Tom Haines, Tony Pow, Valeria Cirillo, Will Hoult, Will Munn, Vidur Dahiya, Wade Dawson, Zih-Syuan Yang.

Escrito por Ed Fry.